# **Multimedia Collection Organiser**

Manage all your multimedia using one application!

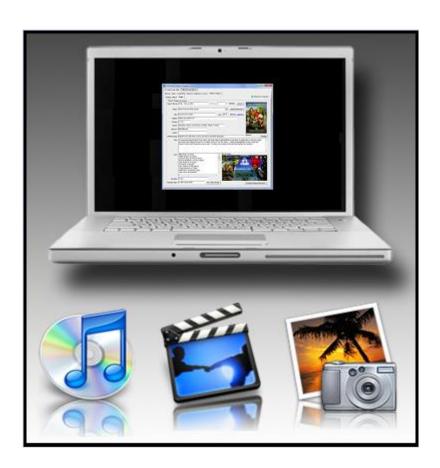

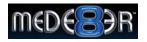

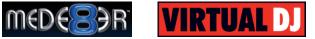

## **Table of Contents**

| I | r | 1 | tr | O | d | u | C | ti | 0 | r | 1 |
|---|---|---|----|---|---|---|---|----|---|---|---|
|   |   |   |    |   |   |   |   |    |   |   |   |

Permitted use and restrictions

**Warranty** 

**Internet content retrieval** 

**System requirements** 

**Installation and set-up** 

Help & About screen

**CD / DVD Track Titler** 

**Collection Operations** 

<u>Browse</u>

Tag MP3s

**Search in collection** 

**Song Titles / Covers** 

"About" Images

**Photos** 

Appendix A – Quick start guide for "About" Image creation (Each movie file already saved in its own folder)

<u>Appendix B – Quick start guide for "About" Image creation</u>
(All movie files saved in one and the same folder)

## Introduction

Thank you for using this application. There are and will always be other applications which are able to do everything Multimedia Collection Organiser can do, but most of the available applications cannot do certain things the way I prefer them. A lot of the applications have little or no flexibility and you have to stick with the output provided. I created and continue to improve and expand Multimedia Collection Organiser to give you more flexibility, but without being overly complicated. This manual is intended to provide enough information to help you to organise and manage your multimedia collection.

## Permitted use and restrictions

Use of this software (Multimedia Collection Organiser) is subject to the software license terms set forth below. Using the software indicates your acceptance of these terms. If you do not accept these terms, you must delete and/or uninstall the software immediately. "Use" means storing, loading, installing, executing or displaying the software. You may not modify or reverse-engineer the software.

This software is FREEWARE! You may download, install and use this software on as many computers as desired. You may freely distribute the software without charging any money for it. You may not sell, rent or lease the software to others. In no event will the author be held liable for any damages arising from the use of this software.

All trademarks are the property of their respective owners and are used for product identification purposes only.

## **Warranty**

The software is distributed "as-is" and no warranty of any kind is expressed.

## Internet content retrieval

Certain functions used in this software will attempt to locate and retrieve content (images and text), found freely available, from the Internet. The search results and functionality, are not guaranteed in any way, and may vary.

## **System requirements**

You will need a Pentium PC running at least MS Windows XP Professional. You will also need a connection to the internet and MS Internet Explorer installed and configured to browse the internet to make use of certain functions. A minimum screen resolution of 1024 x 768 is recommended.

## **Installation and set-up**

This application does not need to be installed. Open the downloaded .zip file using WinZip or other unzipping software. Select the "MMCOrg.exe" file in the zip archive and extract it to a location of your own choice e.g. "C:\Program Files\Multimedia Collection Organiser\" or the Windows Desktop.

Once the application is extracted to the desired location, you can start the application by executing the "MMCOrg.exe" file.

TIP: A hint will be displayed when the mouse cursor is positioned over any of the controls (buttons, check-boxes, text fields etc.) in the application. The purpose of the hints is to explain or elaborate the function of the control.

## **Help & About screen**

This screen is accessed by selecting the button with the "?" label in the top-right hand corner of the application, next to the "Internet Connection" status indicator.

On this screen there are options to Open or Download the Help file, Open or Download the Readme.txt file and to check if a newer version of the application is available for download.

There are also two check-boxes close to the bottom of the screen. When the check-box labelled "Automatically check for updates" is checked the application will automatically check if a newer version is available for download. This check will be performed every time the application is started. If the check-box labelled "Check Internet Connection status at startup" is checked the connection status of the internet connection will be checked every time the application is started.

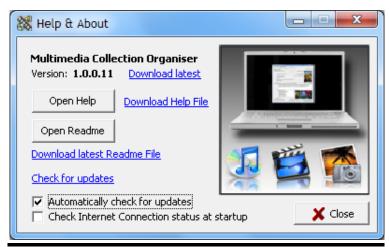

Image 1 - Help & About screen

## **CD / DVD Track Titler**

The purpose of this function is to simplify the naming/renaming process of tracks ripped from CDs and DVDs.

Copy the track-listing of the CD or DVD from a website (typically an online shop) (Image 2).

```
Tracks
              What Made You Say That
             Dance with the One That Brought Yo
You Lay a Whole Lot of Love on Me
             Whose Beds Have Your Boots Been Under?
             Any Man of Mine
             The Woman in Me (Needs the Man in You)
(If You're Not in It for Love) I'm Outta Here!
             You Win My Love
            No One Needs to Know
          10. Home Ain't Where His Heart Is (Anymore)
11. God Bless the Child
           12. Love Gets Me Every Time
           13. Don't Be Stupid (You Know I Love You)
14. You're Still the One
           15. Honey I'm Home
           16. From This Moment On
               That Don't Impress Me Much
Man! I Feel Like a Woman!,
           l9. You've Got a Way
           20. Come On Over
               Rock This Country!
```

Image 2 - Select and copy from track-listing on website

Paste the copied data into the Source field (left) or manually enter or type the titles (Image 3).

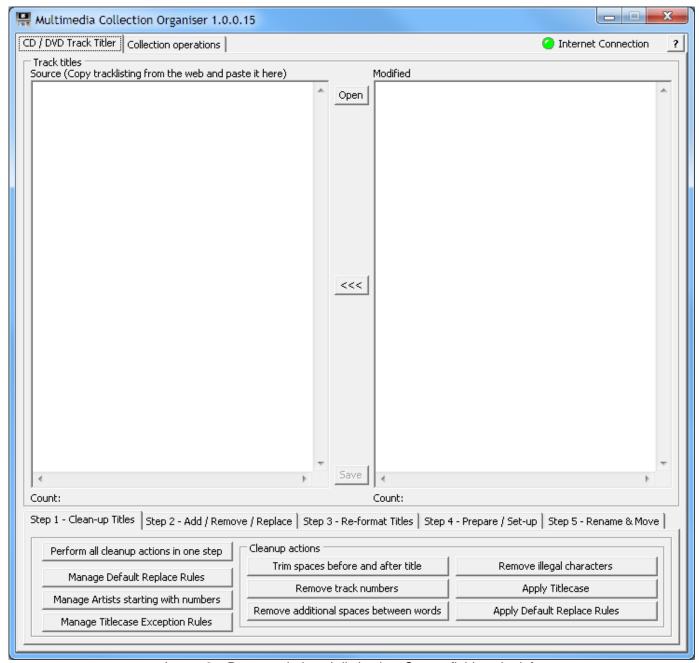

Image 3 - Paste copied track-listing into Source field on the left

### Step 1 - Clean-up Titles

Filename cleanup usually needs to be done - you can perform any or all of the following cleanup actions:

- Trim spaces before and after title removes any spaces & tabs in front of or directly after each line (title).
- Remove track numbers removes the track numbers from each line (title).
- Remove additional spaces between words does exactly that.
- Remove illegal characters removes all of the following illegal filename characters from each line (title): \/: \*
   " <> |
- Apply Titlecase The first letter of each word will be changed to uppercase and all the remaining letters of
  each word will be changed to lowercase. Some words and especially some abbreviations require a specific
  case or are preferred to be in a specific case, e.g. USA and DJ. These exceptions can be set up using the
  Manage Titlecase Exception Rules option see below. The case of all the words in each line (title) will first be
  changed to Titlecase and thereafter the Titlecase exception rules will be enforced on each line (title). All case
  changes will be highlighted in red to enable you to easily identify them.
- Apply Default Replace Rules Default Replace Rules are user-configurable. You can set up any character or
  phrase you always want to have replaced e.g. always replace a ´character with a 'character. These
  configured characters or phrases will all be replaced in each line (title). Refer to Default Replace Rules below
  for more information regarding the set up of these rules.

You also have the option to apply all of the cleanup actions above in one easy step, by selecting the button labelled: "Perform all cleanup actions in one step". All the cleanup actions will be executed in the same sequence as they appear on the screen (and are listed above) (Image 4).

After each of the cleanup actions were applied to the lines (titles) in the Source list (left), the lines containing the changes will be displayed in the Modified list (right). The Destination list needs to be transferred to the Source list before another cleanup action or another action can be performed on the lines (titles) in the Source list. This is achieved by selecting the button labelled: "<<<" in the centre of the two lists.

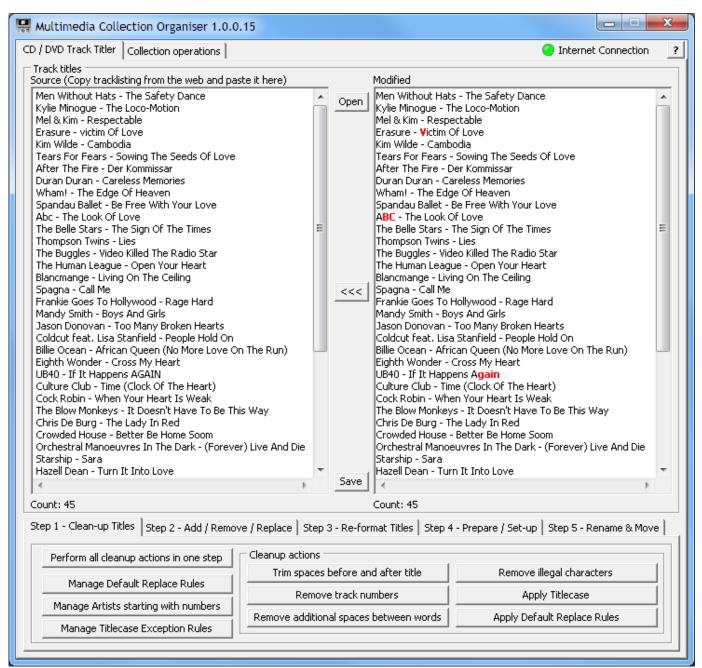

Image 4 – One step cleanup complete

The Default Replace Rules can be managed by selecting the button labelled: "Manage Default Replace Rules". Add a character or phrase to be replaced into the field labelled: "Search for:" and add a replacement character or phrase into the field labelled: "Replace with:". Select the button labelled: "Add search / replace string" to add a new Replace Rule. Double-click on an existing Replace Rule in the list on the left to have it automatically added into the "Search for:" and "Replace with:" fields. The values in the fields can be modified and added or deleted by selecting the button labelled: "Remove search / replace string". The default Replace Rules can also be loaded by selecting the button labelled: "Restore defaults" – please note that all added Replace Rules will be deleted (Image 5).

| Pefault Replace Rules                                                                                                  |                                                                                                    |
|----------------------------------------------------------------------------------------------------|----------------------------------------------------------------------------------------------------|
| Default Replace Rules  ()  (Clean)  (Official Music Video)  (Official Video)  (Repost)  (retest)  []  [Official Video] | Search for:  Replace with:  Add search / replace string  Remove search / replace string  Restore defaults |

Image 5 - Manage Default Replace Rules

The button labelled "Manage Artists starting with numbers" opens a dialogue which is used to manage artist names starting with numbers. If a song title starts with a number and it is included in this list it will be ignored when removing track numbers.

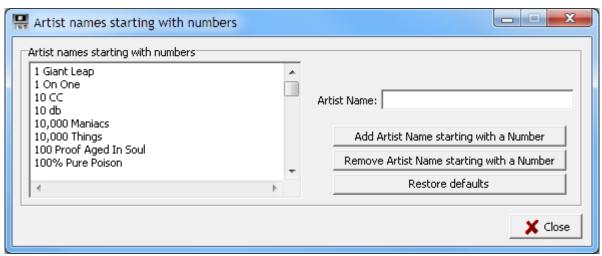

Image 6 - Manage Artist names starting with numbers

The Titlecase exceptions can be managed by selecting the button labelled: "Manage Titlecase Exception Rules". Add a character or phrase to be replaced into the field labelled: "Search for:" and add a replacement character or phrase into the field labelled: "Replace with:". Select the button labelled: "Add search / replace string" to add a new Titlecase exception. Double-click on an existing Titlecase exception in the list on the left to have it automatically added into the "Search for:" and "Replace with:" fields. The values in the fields can be modified and added or deleted by selecting the button labelled: "Remove search / replace string". The default Titlecase exceptions can also be loaded by selecting the button labelled: "Restore defaults" – please note that all added Titlecase exceptions will be deleted (Image 6).

| 2cellos 2Cellos | rch for:  Add search / replace string  Remove search / replace string  Restore defaults |
|-----------------|-----------------------------------------------------------------------------------------|
|-----------------|-----------------------------------------------------------------------------------------|

Image 7 - Manage Titlecase Exception Rules

## Step 2 - Add / Remove / Replace (Image 8)

A character or phrase can be added, replaced or removed to each line (title).

Add a character or phrase into the field labelled: "Text:". Choose if the entered text must be added before each line (title) or after each line (title) and then select the button labelled: "Add" to add the entered text to the lines (titles).

Add a character or phrase you want replaced into the field labelled: "Replace:". Add a new character or phrase into the field labelled: "With:" Choose if the case of the character or phrase to replace can be ignored when it is searched for or if the case must match the case exactly as entered. Select the button labelled: "Replace" to replace every occurrence of the character or phrase in each line (title).

Text encapsulated by certain characters can also be removed by specifying the start- and end character(s) and selecting the button labelled "Remove" e.g. to remove anything between square brackets [], simply enter the open bracket and close bracket into the appropriate fields and select "Remove".

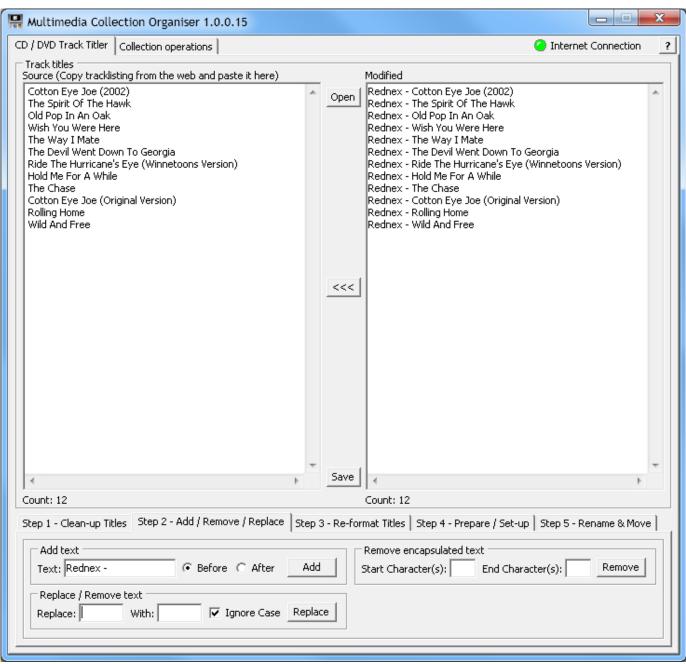

Image 8 – Add text

## Step 3 - Re-format Titles (Image 9)

The sequence of the various parts in the titles can be changed. Each part of the title is represented by an identifier which consists of a letter in-between two % characters e.g. the artist is represented by %A%. In the example below the position of the artist and track title needs to be reversed. The current format of the title is entered into the "Current format:" field and the new (required) format is entered into the "New format:" field. The examples directly below these two fields display examples of the first line (title) in the Source list (left) and are updated on-the-fly as the format is changed in either of the fields.

You also have the option to force the Artist, Title and/or Album to either upper case or lower case, by checking the appropriate check-boxes. Select the button labelled: "Re-format" to change all the lines (titles) according to the chosen set-up.

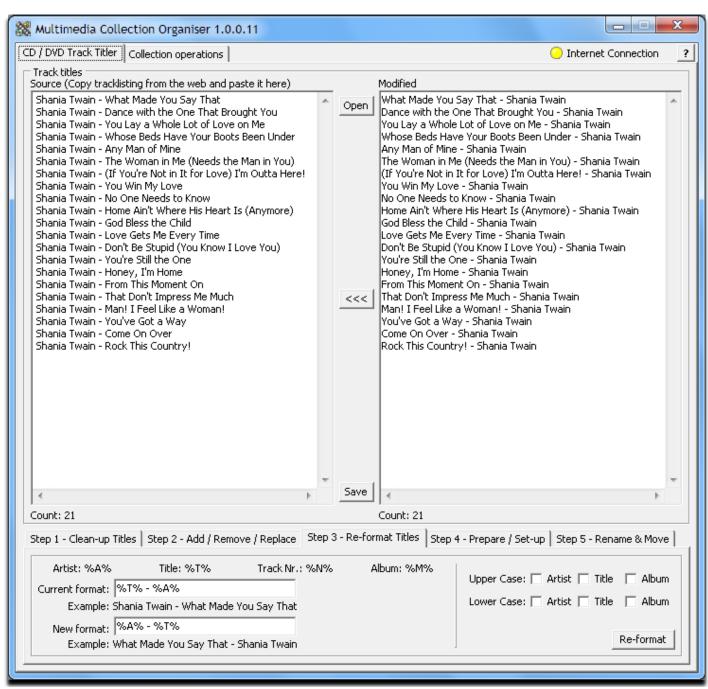

Image 9 – Re-format Titles

## Step 4 - Prepare / Set-up (Image 10)

You have to specify the location where the CD or DVD tracks to be renamed can be found. The location can either be entered into the "Location:" field or you can use the button labelled: "Browse to location" to browse to the folder containing the tracks.

If you are using DVD Decrypter to rip music DVDs, you can set the desired DVD Decrypter option to either "keep the original DVD structure" or "to split the DVD into individual tracks" by selecting either one of the two options. You can also "set the output folder" to match the selected / entered location by checking the check-box. If the "Split into chapters" option is chosen, you can select the option to "convert PCM audio to WAV audio" while ripping. Once the desired options are set, select the button labelled: "Update Configuration" to update the configuration (while DVD Decrypter is not running). Select the button labelled: "Run DVD Decrypter" to launch DVD Decrypter.

If you are using other software to split music DVDs into separate tracks and you require a separate folder for each track, you can create numbered folders in the selected / entered location by selecting the button labelled: "Create DVD Folders" – 1 folder per line (title) will be created.

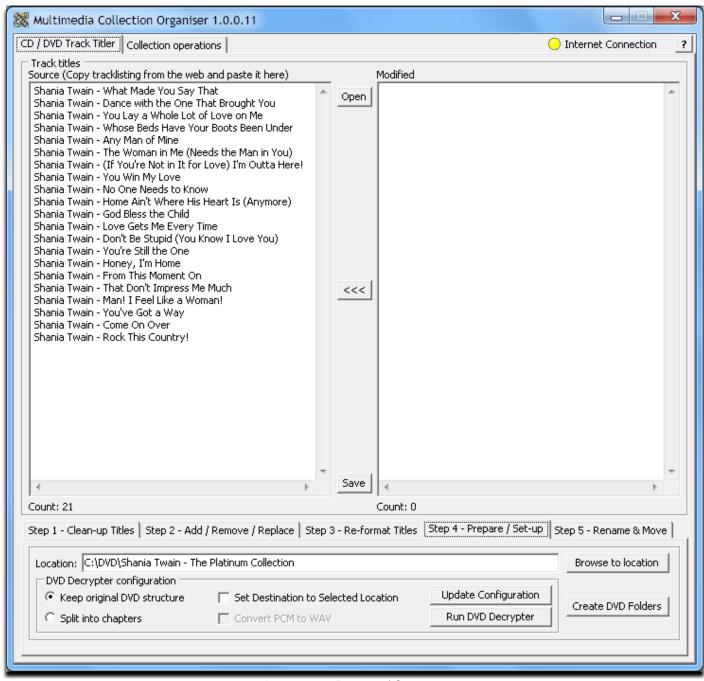

Image 10 – Prepare / Set-up

## Step 5 - Rename & Move (Image 11)

In this final step you have to select in which file name format and directory structure the tracks to be renamed are. Once your location was entered / selected in Step 4 and the tabs are changed to Step 5, the application will try to identify the file name format and folder structure automatically. If the automatic selection is incorrect or fails no option will be selected by default and you have to do the selection yourself.

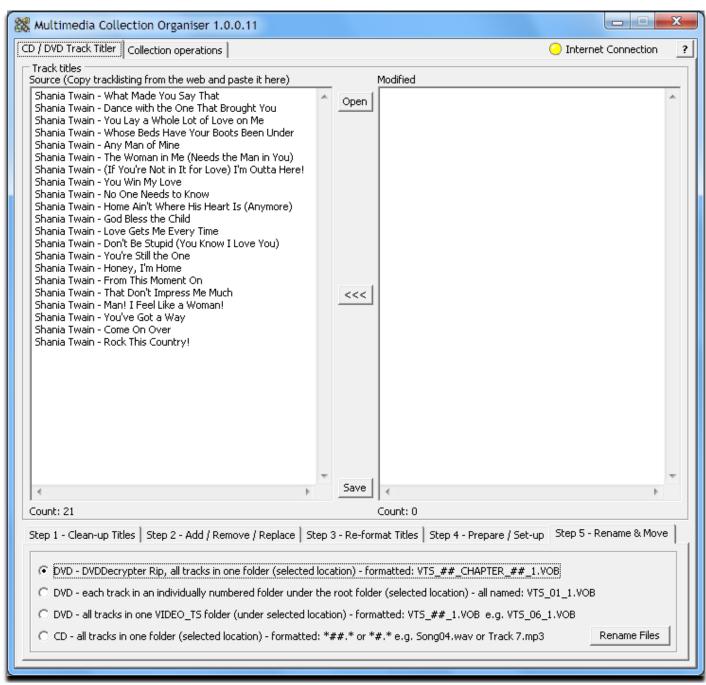

Image 11 - Rename & Move

### The following renaming & moving options are available:

#### DVD - DVD Decrypter Rip, all tracks in one folder (selected location) - formatted: VTS\_##\_CHAPTER\_##\_1.VOB

This option is used for tracks ripped from a DVD (Music Videos) using DVD Decrypter with the "Split to chapters option" selected. All the tracks are in the same folder, namely the selected / entered location. All the filenames of the tracks are formatted / named as "VTS\_##\_CHAPTER\_##\_1.VOB" where VTS\_## usually indicates the original stream on the DVD and CHAPTER\_## usually indicates the chapter. The application will automatically delete the additional files (.TXT) and .IFO) created by DVD Decrypter when the tracks are renamed (Image 12).

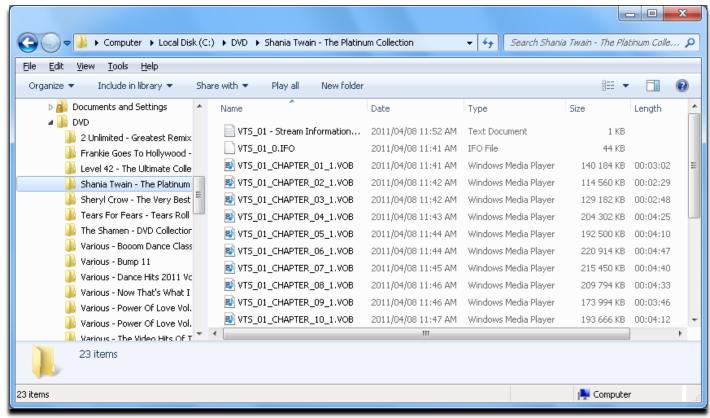

Image 12 - Files (tracks) before renaming

DVD - each track in an individually numbered folder under the root folder (selected location) - all named: VTS\_01\_1.VOB This option is usually used when software e.g. Nero is used to save parts (individual tracks) when an entire music DVD was ripped and is still in the original DVD structure format. The software saves each part (track) in a folder, but by default the .VOB files are named VTS\_01\_1.VOB and then each of the parts (tracks) are usually saved into sub-folders named with a number corresponding to the specific track-number in the track-listing. Usually there are more files saved with each VTS\_01\_1.VOB file into each of the sub-folders, but those files are ignored and deleted by the application during the renaming process. (TIP: These numbered sub-folders can be created by selecting the button labelled: "Create DVD Folders" which can be found on the "Step 4 – Prepare / Set-up" tab – see above). The application will automatically delete all the numbered sub-folder and all files in them and move all the renamed tracks to the selected / entered location (folder) when the tracks are renamed.

DVD - all tracks in one VIDEO\_TS folder (under selected location) - formatted: VTS\_##\_1.VOB e.g. VTS\_06\_1.VOB
This option is used when all the tracks are in a VIDEO\_TS sub-folder in the selected / entered location. All the filenames of the tracks are formatted / named as "VTS\_##\_1.VOB" where ## indicates the track number in the sequence as it appears in the track-listing. The application will automatically delete the VIDEO\_TS sub-folder and move all the renamed tracks to the selected / entered location (folder) when the tracks are renamed.

### CD - all tracks in one folder (selected location) - formatted: \*##.\* or \*#.\* e.g. Song04.wav or Track 7.mp3

This option is used for audio tracks in the selected / entered location. The tracks may have any name or a mixture of names as long as the last digit or two digits of the filenames are numbers. The numbers must correspond to the sequence the files appear in the track-listing. The file extensions are irrelevant and will be ignored.

When you are ready to have the tracks renamed, select the button labelled: "Rename Files" – the tracks will be renamed in the sequence and to match the titles as they appear in the Source list (left). The file extensions of the files will not be changed and does not affect anything.

**Please note:** The number of files (tracks) to be renamed in all of the options above always needs to match the number of tracks in the track-listing (non-required files are ignored). All the numbers of the numbered files (tracks) e.g. VTS\_04\_1.VOB or track05.wav must be in sequence – if a single file in the sequence is missing an appropriate error message will be displayed and renaming will not be performed. Once all the errors / problems are resolved the renaming process can be retried. Depending on the number of files (tracks) to be renamed and the performance of the PC that is used, the renaming process should complete within about 1 to 5 seconds.

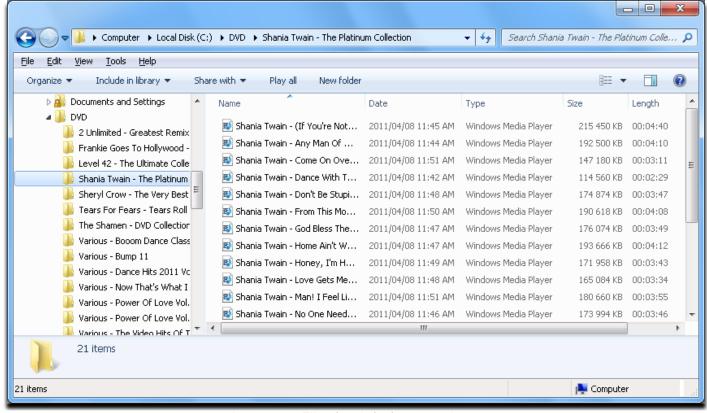

Image 13 - Files (tracks) after renaming

The track-listing in the Source list (left) can be saved at any stage during the process. Select the button labelled: "Save" in-between the Source list (left) and the Modify list (right) to save a "Title File". Any previously saved "Title File" can be re-opened at a later stage to continue formatting the titles or to rename tracks. Select the button labelled: "Open" in-between the Source list (left) and the Modify list (right) to open a previously saved "Title File" (Image 14).

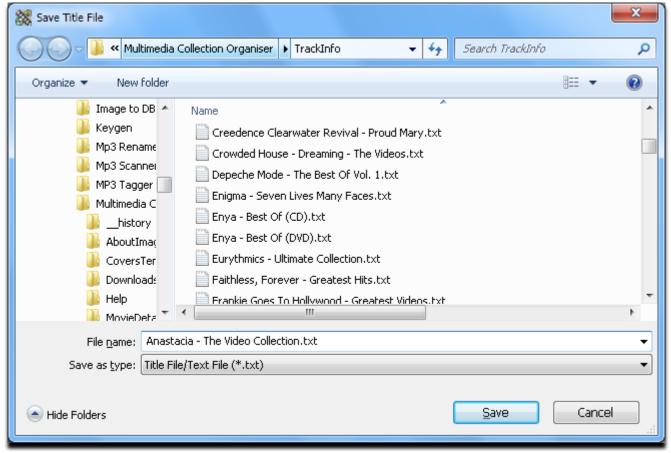

Image 14 – Save Title File

## **Collection Operations**

The purpose of Collection Operations is to perform certain actions on a list of files. The various options and actions will be discussed in detail over the next few pages. As a first step you would either browse for files or paste a list of files into the list field. Once you have files in the list, you can start using one of the actions and the other pages.

## **Browse (Image 15)**

Select the file type(s) to search for using the drop-down control labelled: "File Type(s):" Files types with a check mark next to them will be included in the search results. If you need to search for a file type which is not listed in the drop-down control, the file type can be added by selecting the button next to the drop-down control and labelled: "Add Type". A dialogue will be displayed in which you'll have to enter the additional file type – only enter the file extension e.g. if you want to add the JPEG file type, enter ".jpg" (without the " characters) into the field in the dialogue box. The newly added field will now be available in the drop-down list.

There are also a number of browse options next to the "Add Type" button:

**Display Filenames only – Hide Paths:** When checked, the search results will list file names without folders (paths). When a grey check mark is displayed, only the folders, in which the files were found, will be displayed. **Hide File Extensions:** When checked, the file extensions will be excluded from the search results. **Swap Filenames & Paths:** When checked, the file names will be displayed first, followed by the folders (paths).

**Swap Filenames & Paths:** When checked, the file names will be displayed first, followed by the folders (paths). **Search in Sub-directories:** When checked, the search results will include files of the selected type(s) found in sub-directories as well. When not checked, files in the selected directory only, will be included in the search results.

Any combination of these option can be used together to achieve various different results.

Once the required options are set, the browse action can be started by selecting the button labelled: "Browse for Files".

The button labelled: "Open list / Playlist", directly below the "Browse for Files" button, is used to open a saved list or playlist (m3u) file. The contents of the opened file will be displayed in the list field.

In the "File Actions" group box below the list are a few more buttons which can be used to Copy, Move or Delete the files in the search results / list of files.

In the "Browse extras" group box, below the "File Actions" group box, are a few more buttons which can be used to manipulate the search results / list of files in the following ways:

Order Files In List: When selected, the files in the list will be ordered in alphabetical order.

Remove Duplicate Files: When selected, duplicate list entries will be removed (only exact matches)

**Export Results To File:** When selected, the list can be saved to a file (.txt file)

Copy List to Clipboard: When selected, the entire contents in the list will be copied to the Windows clipboard. Bulk Folder Renaming: When selected, a "Folder Replacement Rules" window will be displayed in which find/replace options can be specified and saved. When the button labelled "Start Renaming Folders" is selected while the checkbox labelled "Simulate" is checked, the renaming process will be simulated and a summary will be displayed. This summary will indicate how the folders will be renamed and you can continue to change the find/replace options until you are satisfied with the results. When you are satisfied with the proposed rename results, you can un-check the "Simulate" check-box and execute the renaming process. After completion of the renaming process a summary of failures (if any) will be displayed. (Image 16)

In the "Playlist extras" group box below the "Browse extras" group box are a number of playlist manipulation options. To the left are various settings and options to remove duplicates from playlists – Please note: folders (paths) are ignored, if a similar file name is found, regardless of the folder, it will be removed from the list. The action will start from the second list entry to the last list entry and compare each entry to all the entries above. When an entry with a similar file name (depending on "Match Option – see below) is found above the current entry in the list, the current entry will be removed from the list and the search for duplicates will continue and start to compare to next entry in the list to all the entries above.

You can choose one of the following "Match Options" which will be used to do the comparison between the list entries: **Exact Match (Case Ignored):** When chosen, the current file name must be an exact match, except for the case of the letters, to another file name higher up in the list.

**Remove Punctuation:** When chosen, all punctuation will be removed from the compared list entries and case will also be ignored while the search for duplicates is performed, e.g. Dr. Alban (with full stop) and Dr Alban (without full stop) will trigger a match and the current entry will be removed from the list.

**Close Match:** When selected, an algorithm is used to phonetically compare the entries in the list. When this option is selected the relevance of the comparison can be chosen and entered into the field labelled: "relevance (%):" below the "Match Options" group-box. The relevance is a percentage, where 100 would be an exact match and 0 would be a

total mismatch. Good results are usually obtained with a relevance set to 77%. The "Close Match" option will be slower than the other two options, but the achieved result is usually much better as well.

A playlist might contain files of different types, but with the same file names, e.g. Dr. Alban - Fire.wav and Dr. Alban - Fire.mp3. If the check-box labelled: "Ignore File Types" is checked, a file name match is found and the two files are of different types, the current file will be deleted.

Once all the required match options are set, the removing of the duplicates can be started by selecting the button labelled: "Remove duplicates from Playlist".

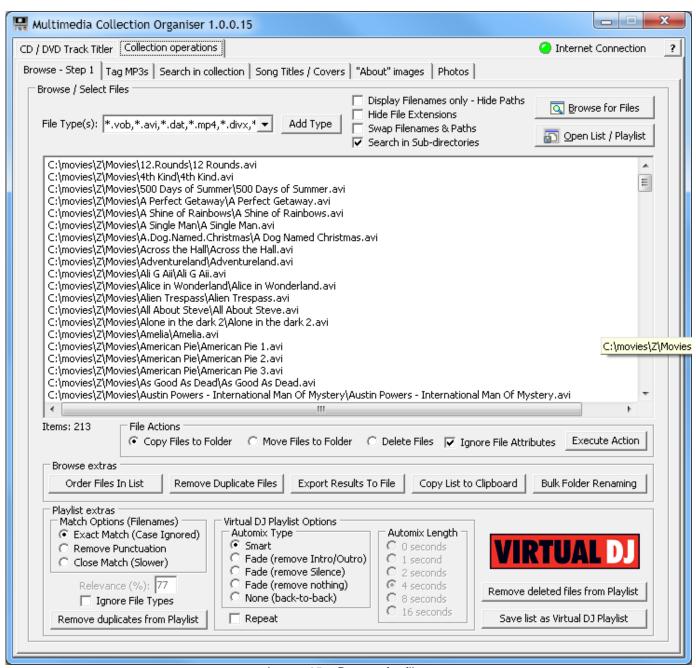

Image 15 – Browse for files

Next to the duplicate removal actions a few playlist options can be found which are similar to playlist options available in the "Auto DJ" functionality in <u>Virtual DJ</u>. The "Automix Type" and "Automix Length" can be selected and you can also choose if the playlist should be repeated or not. Once the required options are selected the files in the list can be saved as a "Virtual DJ" playlist by using the button labelled: "Save list as Virtual DJ Playlist".

Another handy feature is to remove files from the list (playlist) which either does not exist on the local PC's hard drive(s) any more (including invalid paths) or files of which the file names were changed. Select the button labelled: "Remove deleted files from Playlist" to remove all the files in the list (Playlist) which cannot be found.

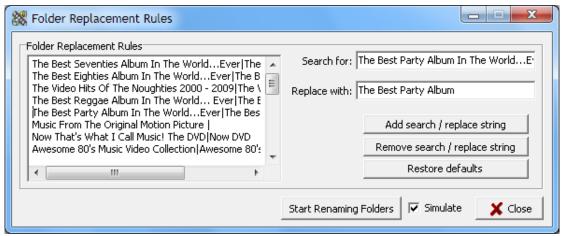

Image 16 - Bulk Folder Renaming

## Tag MP3s (Image17)

A MP3 tag is information stored into a MP3 file. This application can perform basic MP3 tagging functions and can also remove tags from MP3 files. The information which is saved into the tags of the MP3 files can either be derived (extracted) from the file names of the MP3 files or from default values for specific fields. A combination of the two can also be applied to the MP3 file tags, e.g. you can perhaps add a comment, like your name or URL to all the files, while the Artist, Title and Track Number of each of the files are derived (extracted) from the file names of the MP3 files.

If the information needs to be derived (extracted) from the file names, the different parts of the file name needs to be identified in order for the application to correctly populate the tags. Each part (Title, Artist etc.) of the file name has an identifier and each identifier needs to be entered into the field labelled: "Format:" to match the position where it appears in the file name of the MP3 file. Any other spaces, brackets etc. used in the file names of the MP3 files also needs to be included in the "Format:" field, to ensure that all the parts are identified correctly. Each of the parts of the file names is identified by a specific letter in-between two % characters, e.g. the artist is identified by %A% - refer to the legend directly above the "Format:" field. An example is shown in the "Example" group box. Firstly the MP3 file name is displayed, secondly the format is displayed as it needs to be entered into the "Format:" field. (All the brackets and spaces and - character is included exactly as it appears in the file name). In the last line the resulting tag information is displayed – note: "Comment" is empty because it was not included in the file name and format in this example.

When the check-box labelled "Use Parent folder name for Album Tag" is checked, the name of the folder in which the particular track(s) can be found, will be used for the "Album" ID3 tag. If the check-box labelled "Strip Artist from Album Tag" is also checked, and the Artist indicated by %A% and present in the filename of the MP3 also occurs in the parent folder name, the artist name will be stripped from the "Album" ID3 tag. Furthermore you can apply find/replace rules when the parent folder names are used as the "Album" ID3 tags by selecting the check-box labelled "Apply Replacements". The replacement rules can be defined by selecting the button labelled "Replacements".

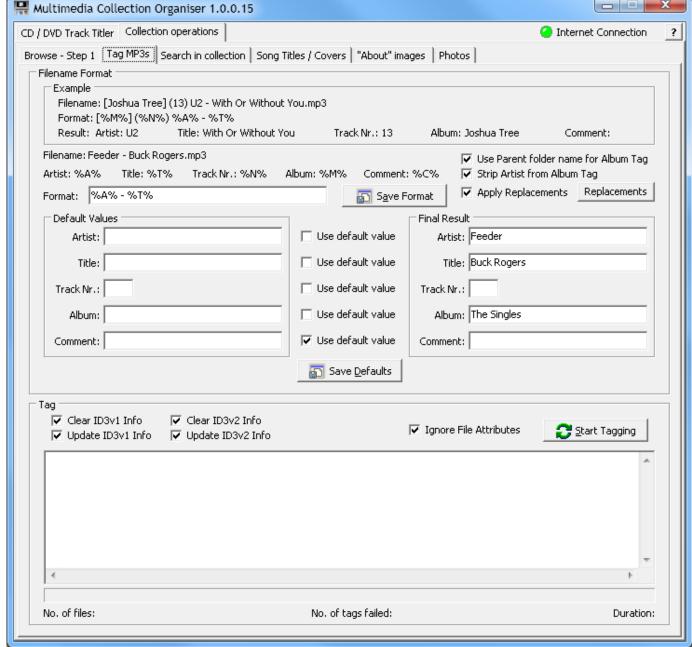

Image 17 - Tag MP3s

Default values for any of the five fields can be entered into the appropriate fields in the "Default Values" group box. Please note that the default values will only be used if the corresponding checkbox labelled: "Use default value" next to any of the defaults is checked. These default values can be saved and used in future using the button labelled: "Save Defaults".

When navigated from the "Browse – Step 1" tab to the "Tag MP3s" tab, the fields in the "Final Result" group box and the file name next to the word "Filename:" below the "Example" group box is populated using the file name of the first MP3 in the list on the "Browse – Step 1" tab, as an example. Manipulate the format in the "Format:" field and the default values until the required information can be found in the fields in the "Final Result" group box. Once the correct format is found, it can be saved by selecting the button labelled: "Save Format"

**Please note:** All the files to be tagged needs to have all the parts (Title, Artist etc.) in the same positions with the same spacing, brackets etc. in their file names in order for the tagging action to work correctly.

In the "Tag" group box are some more tagging options:

Clear ID3v1 Info: When checked, all existing ID3v1 (MP3 Tag ver. 1) information will be removed from the MP3 files. Update ID3v1 Info: When checked, the ID3v1 (MP3 Tag ver. 1) tag information will be saved to the MP3 files. Clear ID3v2 Info: When checked, all existing ID3v2 (MP3 Tag ver. 2) information will be removed from the MP3 files. Update ID3v2 Info: When checked, the ID3v2 (MP3 Tag ver. 2) tag information will be saved to the MP3 files. Ignore File Attributes: When un-checked and certain file attributes e.g. "Read Only" is set on a MP3 file, the tag of that MP3 file will not be cleared and/or set.

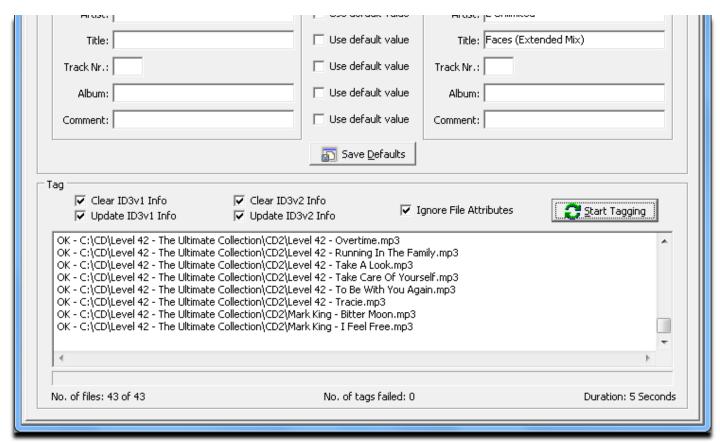

Image 18 - Tagging complete

Select the button labelled: "Start Tagging" to clear and / or set the tags of all the MP3 files in the list (on the tab labelled: "Browse – Step 1"). The tagging process can be stopped at any stage, by selecting the same button as was used to start the tagging process – Please note: while tagging is in progress the button's label is changed to "Stop Tagging".

After completion of the tagging process a summary of the events are displayed at the bottom of the "Tag MP3s" tab. If the value next to the label "No. of tags failed:" is greater than 0, it indicates that there were tagging failures. Please refer to the event-list above the summary – all the failed tag events will start with the word "Fail", followed by the reason for failure.

## Search in collection (Image 19)

This feature is useful when you want to search through your collection for specific tracks (audio /video etc.) e.g. when you want to purchase a compilation CD, but you are unsure which of the tracks you already have in you collection.

Browse your collection or open a file containing a list of all the tracks (files) in you collection, using the functionality provided in the "Browse – Step 1" tab. Ensure that the list of tracks does not include folder information and file extensions, but only the Artist and Title of the tracks – refer to "browse options". Paste or enter the file or list of files, you want to search for in your collection, into the memo field labelled: "Files to search for:". Ensure that these files also contain Artist and Title information only. Hint: If you are using a track-listing copied from a web page, it can easily be cleaned up using the Cleanup actions in the CD / DVD Track Titler section.

Ensure that the "Source File Format:" and "Search File Format:" matches the values in the fields – refer to the legend and explanation which can be found under "Tag MP3s". Choose your match option – again refer to the explanation under "Tag MP3s". Select the button labelled: "Start Searching" to start the search process. The search process can be stopped at any stage by selecting the same button as was used to start the search process – Please note: while searching is in progress the button's label is changed to "Stop Searching".

When the search action is completed the files "found" and "not found" in your collection are displayed in the two memo fields labelled: accordingly.

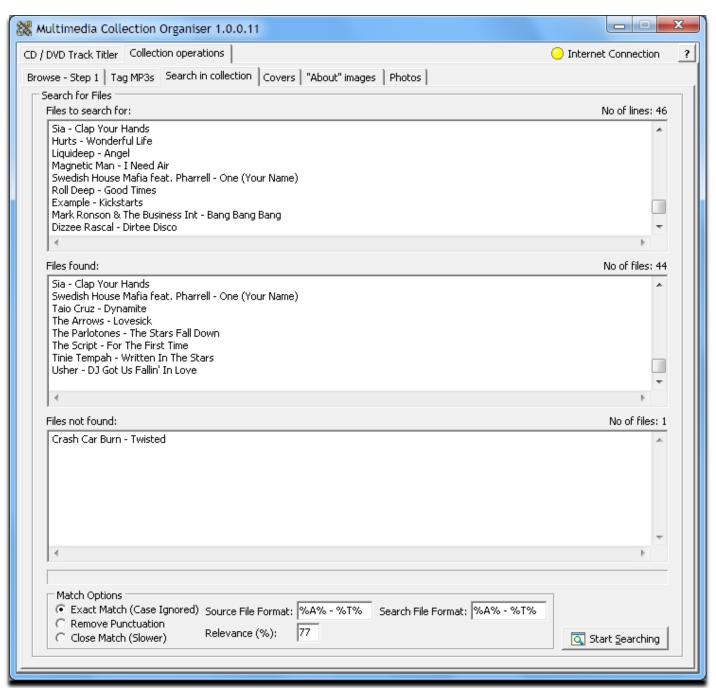

Image 19 – Search for Files in collection

## Song Titles / Covers (Image 20)

The purpose of this feature is to perform a clean-up action of Song Titles in your collection, as well as to retrieve cover images for the titles. Each downloaded cover image will be saved in the same directory as the track, with the same name as the track, but with a .jpg file extension.

Browse the collection or open a file containing a list of all the tracks to be renamed or to download cover images for, using the functionality provided in the "Browse – Step 1" tab. Any combination of rules can be applied or only the Cover(s) can be downloaded. Use the button labelled "Save Settings", inside the options box, to save the preferences on this screen.

The "Verify Artist and Title spelling", "Search for the Release Year", "Search for the Cover Image URL" and "Download Cover Images" options require internet access. The required information will be retrieved from <a href="http://www.discogs.com/">http://www.discogs.com/</a> and if the option to "Verify Artist and Title spelling" is selected all the options above that will be ignored when the Song Titles are renamed, in other words, the Song Title as found on <a href="http://www.discogs.com/">http://www.discogs.com/</a> will be used and no other rules will be applied. Please note that this database does not include track information and/or cover images for all music titles and therefor the results cannot be guaranteed.

The renaming process can be run in simulation mode as well – that enables one to verify the changes that will be made to the Song Titles. To run in simulation mode, ensure that the check-box labelled "Perform Simulation Run", below the "Start Song Title Clean-up" button, is checked. Select the button labelled "Start Song Title Clean-up" to start the clean-up process. While the process is running, it can be stopped by selecting the same button again.

All tracks, with release years displayed in the grid, can be moved into sub-folders according to each Song Title's specific Release Year. Select your preferred sub-folder option and then select the button labelled "Move Tracks into sub-folders". The options are: (e.g. C:\MP3\Feeder - Just The Way I'm Feeling.mp3 with Release Year: 2002)

Year: When checked, the tracks will be moved into sub-folders according to the Release Year e.g.

C:\MP3\2002\Feeder - Just The Way I'm Feeling.mp3

**Decade:** When checked, the tracks will be moved into sub-folders according to the decade in which it was released e.g. C:\MP3\2000\Feeder - Just The Way I'm Feeling.mp3

Year in Decade: When checked, the tracks will be moved into sub-folders two levels down according to the release decade and release year in which it was released e.g. C:\MP3\2000\2002\Feeder - Just The Way I'm Feeling.mp3

Right-click on the grid to display a pop-up menu with more actions. Please note that the contents of the pop-up menu will vary depending on which column the mouse pointer is when the right mouse button is selected and which actions are appropriate to the selected Song Title.

Double-click on Song Titles in the grid to manually update the "Img URL", "Filename (After)" and "Year" fields.

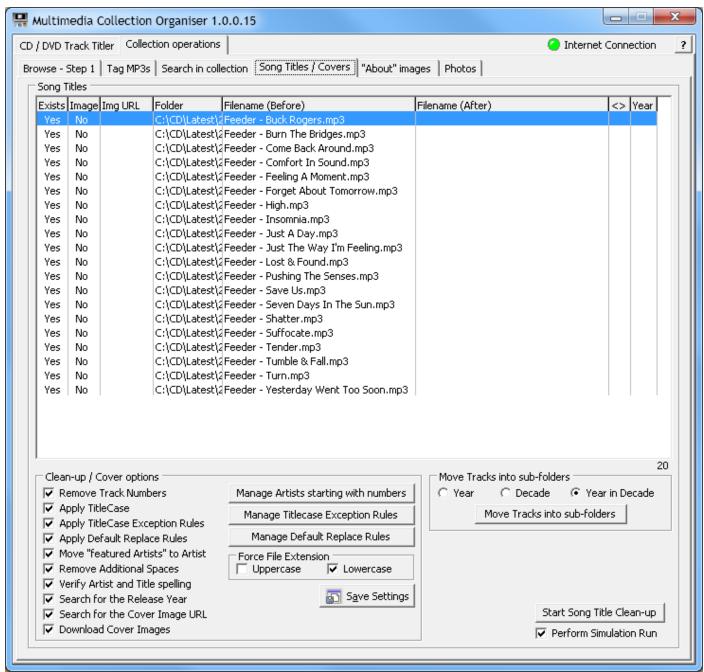

Image 20 - Song Title clean-up / Cover Downloading

## "About" Images

The purpose of an "About" image (also called coversheet) is to provide a visual summary of a movie (film) or TV series. These images are usually used on media players e.g. <a href="MEDE8ER">MEDE8ER</a> to enhance the user's visual experience. These images are usually saved in the same directory as the movie or TV series. Some of the media players also make use of a "Folder" image which is usually a picture of the DVD or Blu-Ray cover art of a movie or TV series. "Folder" images are used on the "Video Wall" of the <a href="MEDE8ER">MEDE8ER</a>. This application can be used to create these "About" & "Folder" images, as well as .xml (movie info) files containing information about the movie or TV series. The .xml files are used by the <a href="MEDE8ER">MEDE8ER</a> to index various information e.g. genres in order for the user to apply temporary filters to his/her collection.

## **Naming Convention**

In order to use this application to successfully locate the detail and images for movies and TV Series, the filenames and folder structures should adhere to a standard. This standard is widely used in similar applications, although this application includes more features.

A good rule-of-thumb is to have each movie and TV Series in its own folder. The various seasons and episodes for a TV Series do not have to be in separate folders though.

The name of the movie / TV Series should be at the first position in the file name. It can be divided by spaces, dots or underscores, e.g.

The Last Airbender.mkv or The.Last.Airbender.avi

The release year of the movie / TV Series can be included in the filename and must consist of 4 digits in the format: YYYY. It must follow the movie name and can be encapsulated with square or round brackets, e.g.

The Last Airbender 2010.mkv or The\_Last\_Airbender\_(2010).avi

If a DVD folder structure or Blu-Ray folder structure is used for a DVD or Blu-Ray rip, it must contain a VIDEO\_TS or BDMV folder respectively. This folder must be inside a folder and the folder must abide to the naming convention above. The VIDEO\_TS folder must contain a file named: VTS\_01\_1.VOB and the BDMV folder must contain a file named: index.dbmv, e.g.

 $\label{lem:casino} $$C:\Movies\Casino (2010)\VIDEO_TS\VTS_01_1.VOB or C:\Movies\Casino_2010\BDMV\index.bdmv or C:\Movies\Casino_[2010]\BDMV\index.bdmv$ 

The filename of a movie / TV Series usually contains dividers to separate different parts of the filename, e.g. []().\_Brackets "[]()" are used to group items together and should not be used to group dissimilar parts of the filename, e.g.

Brothers.(2009).(ENGLISH).(DVDRip).avi Brothers\_[2009]\_ENGLISH\_DVDRip.avi Brothers\_2009\_ENGLISH\_DVDRip.avi

The minus (-) character is a special character and it denotes the end of the name and the start of the (episode) title. Anything after the minus (-) character will be ignored.

In the process of title recognition for a movie / TV Series from its filename, the first step is to strip all the parts after the minus (-) character. Thereafter all other parts to be ignored and defined in the remove/replace list is stripped. Please note: No filenames are changed; the recognition process is performed in memory.

To ensure that a movie / TV Series is always identified correctly the IMDB ID can be included in the filename or an additional file (called an .nfo file) can be used. The IMBD ID is a unique ID assigned to each movie or TV Series and can be found at <a href="http://www.imdb.com">http://www.imdb.com</a>. Specify the IMDB ID in the filename in the following format: "movie\_name [ID IMDB <id>].avi" There MUST be a space between ID and IMDB and a space or minus (-) character between that and the <id>, e.g. Brs [ID IMDB tt0765010].avi

An .nfo file is simply a plain text file that has an nfo extension instead of txt. To create an .nfo file use any text editor such as Notepad in MS Windows. If you are creating a NFO file with Notepad, ensure that the file is saved with the nfo extension. If your Windows configuration is set up to hide file extensions the filename of the .nfo file might include .txt and the file will not work. You can show the extensions by opening a Windows Explorer window, selecting Tools and Folder Options from the menu. Click on the View tab and un-check the "Hide extensions for known file types" option.

Create a new file with the same filename as the associated movie / TV Series, but just with a .nfo extension and edit the file by adding the IMDB URL for the movie / TV Series e.g. <a href="http://www.imdb.com/title/tt0765010/">http://www.imdb.com/title/tt0765010/</a> to the file. Note: The whole .nfo file will be searched for an IMDB URL and therefore other information can also be stored in the file.

For TV Series, the .nfo file should be named the same as the first episode of the series. There is no need to have an .nfo file for each episode.

If you have a film that consists of two (or more) parts, each part's filename should be named to include a suffix ending in a number indicating the sequence of the part, e.g. CDx, DISCx, PARTx etc. where x indicates the part number, e.g.

Movie [CD1].avi

Movie [CD2].avi

The associated .nfo file should be named the same as the first part, e.g. Movie [CD1].nfo

Please note: There are no spaces between CD/DISC/PART etc. and the number, e.g.

C:\Movies\File [CD1].avi

C:\Movies\File [CD2].avi

C:\Movies\File [CD3].avi

C:\Movies\File [CD1].nfo

The part identifiers can even be mixed, e.g.

C:\Movies\File [DISC1].mkv

C:\Movies\File [DISK2].mkv

C:\Movies\File [PART3].mkv

C:\Movies\File [DISC1].nfo

TV Series files do not need to be in separate folders per TV Series or Season, but sometimes this can make the organisation of the files easier. One of the following naming conventions should be used:

\Series Name\Season #\Series Name S\_\_E\_\_.avi

\Series Name\Season #\Series Name \_x\_\_.avi

\Series Name\Season #\Series Name S xE .avi

\Series Name\Season #\Series Name S\_\_ E\_\_.avi

\Series Name\Season #\Series Name S\_\_.E\_\_.avi

The following examples are all for the 1<sup>st</sup> episode of Season 1:

\Heroes\Season 1\Heroes S01E01.avi

\Heroes\Season 1\Heroes 1x1.avi

\Heroes\Season 1\Heroes S01xE01.avi

\Heroes\Season 1\Heroes S01 E01.avi

\Heroes\Season 1\Heroes S01.E01.avi

Please note: The directory name is ignored – only the filename is used to identify the name of the TV Series. The .nfo file for the TV Series should be in the same folder where the episodes can be found and should be named the same as the 1<sup>st</sup> episode of Season 1, but with an .nfo file extension. The "About" image and associated files will also be created in that folder, e.g.

\Heroes\Season 1\Heroes S01E01.nfo

\Heroes\Season 1\About.jpg

\Heroes\Season 1\Folder.ipg

If a DVD folder structure or Blu-Ray folder structure is used it must contain a VIDEO\_TS folder (DVD) or BDMV folder (Blu-Ray). The NFO file must either be at the same level as the top level movie folder or inside the movie folder and it must be named the same as the movie folder, e.g.

C:\Movies\Casino\VIDEO\_TS\VTS\_01\_1.VOB

or

C:\Movies\Casino\BDMV\index.bdmv

The .nfo file can be saved in one of the following two folders: In the C:\Movies folder or in the C:\Movies\Casino folder. Either of these will work for both DVD and Blu-Ray folder structures, e.g.

C:\Movies\Casino.nfo

or

C:\Movies\Casino\Casino.nfo

Links (URLs) to Poster and background (Quad) images to be used for a movie / TV Series can also be specified in the .nfo file. Either one or both can be specified. If links to only one of the two images is specified the normal rules and settings will apply to the one which is not specified. If a link is specified, the search for the Poster or Background image will be skipped and the specified link will be used to retrieve the image. The crop / stretch setting will still apply to the downloaded Background image (Quad) if a link was specified. The links can be anywhere inside the .nfo file, but the link to the poster must have a POSTER= prefix and the link to the Background image must have a QUAD= prefix. Both links must end with .jpg (JPEG images), e.g.

POSTER=http://www.themoviedb.org/image/backdrops/1118/tt0120667-2.jpg QUAD=http://www.themoviedb.org/image/backdrops/1118/tt0120667-2.jpg

## **Settings**

On the "Settings / Batch" tab is a group-box labelled: "Settings" which contains a number of options to be used to customize your image and file preferences:

Use movie's filename for the About Image filename: When checked, the "About" image file(s) will have the same name as the filename of the movie / TV Series. When un-checked the filename specified in the field labelled: "About:" in the group-box labelled: "Image Files" will be used for all "About" images. Please Note: The .xml movie info file (if selected to be created – see below) will also be named depending on this setting – either the same as the movie's filename or movieinfo.xml.

Rename movie's filename to match retrieved movie title: When both the options "Use movie's filename for the About Image filename" and "Rename movie's filename to match retrieved movie title" is checked the "About" image file(s) will have the same name as the retrieved name (name found on <a href="www.imdb.com">www.imdb.com</a>) for the movie / TV Series. Please Note: The .xml movie info file (if selected to be created – see below) will also be named depending on this setting – either the same as the movie's original filename or the same as the movie's title on <a href="www.imdb.com">www.imdb.com</a>. Put files into folder with name equal to retrieved movie title: When checked, a folder will be created under the folder in which the movie file(s) is/are found. This folder will be named to match the movie title as found on <a href="www.imdb.com">www.imdb.com</a> and the movie file(s) will be copied into this new sub-folder. All the additional created files ("About" image, "Folder" image and .xml movie info file) will be saved in this folder along with the movie. This feature is very handy especially when the bulk scraping feature is used (Create "About" & "Folder" Images for all movies without Images) – All the movies can be copied into one folder and after the bulk scraping process each movie will be inside a sub-folder named the same as the movie's title.

**Append Release Year to filenames:** When checked, the release year of the movie or TV Series will be appended to the "About" image filename. If the option above is selected the release year will also be appended to the folder name. **Save an .xml movie info file along with the About Image:** When checked, a movie information file in .xml format will be saved in the same folder as the "About" image. The name of this file will either be movieinfo.xml or the same name as the movie file name, depending on the settings of the first 2 check-boxes above.

Save a Folder Image along with the About Image: When checked, a "Folder" image, which is usually a picture of the DVD or Blu-Ray cover art of the movie or TV series, will also be saved in the same folder as the "About" image. The filename of the "Folder" image can be specified in the field labelled: "Folder:" in the group-box labelled: "Image Files". The "Folder" images are always automatically resized to a maximum width and height of 156 x 232 pixels. The aspect ratio of the original downloaded image will be retained when resizing. The file extension of the "Folder" image will be the same as that of the "About" image and is selected from the drop-down control labelled: "Type:" in the group-box labelled: "Image Files".

Use first search result's details for Images & Summary File: When searching for a movie / TV Series in either single or bulk mode all the movie / TV Series search results are displayed in the drop-down control labelled: "Select:" in the group-box labelled: "About images for movies" on the "Detail" tab. When this check-box is un-checked, the user has to select the appropriate movie / TV Series from the drop-down list in order for the process (scraping / retrieval from the internet) to continue. When this check-box is checked, no user intervention is required and the first search result (which is usually the correct one), will be selected automatically and the detail for that movie / TV Series will be scraped from the internet and processed.

Use first poster result as the Poster Image in About Image: During the process of creating an "About" image in either single or bulk mode and after the movie / TV Series was selected (or automatically selected, if the option to use the first search result's details for the images and summary file is checked) a window is displayed and the user can choose which poster image he would like to use for the poster in the "About" image and as the "Folder" image (if used). When this check-box is checked, the first downloaded poster will automatically be used and the process will continue without any user intervention.

Use quad Poster for About Image background (If available): The Quad Poster (sometimes also called a backdrop) is a poster for a movie / TV Series which is usually in a landscape-type format. When this check-box is checked and a suitable Quad poster is available, it will be used for the background of the "About" image. If no suitable Quad poster is available, the background colour or image as determined by the current template will be used.

Use first quad poster result for the About Image background: During the process of creating an "About" image in either single or bulk mode and after the movie / TV Series was selected (or automatically selected, if the option to use the first search result's details for the images and summary file is checked) a window is displayed and the user can choose which Quad poster / background image he would like to use as the background in the "About" image. When this check-box is checked, the first downloaded Quad poster will automatically be used and the process will continue without user intervention.

**Use the movie's Poster Image as About Image background:** When checked, no Quad poster will be downloaded and the downloaded Poster image will be used as the background in the "About" image. If no Poster image could be found, the background colour or image as determined by the current template will be used.

Next to the list of check-box options is the template options. Please refer to the "About" image Templates section later in this document.

The default filenames for the "About" images and "Folder" images (if used) can be entered into the appropriate fields in the group-box labelled: "Image Files". The default file extensions for these files can be chosen from the drop-down control labelled: "Type:". Both image types will be saved as the same file type. Refer to the check-box setting

described above to determine when the default "About" image name will be used. Sample filenames are displayed in the group-box labelled: "Sample Filenames" – the sample filenames will change whenever any of the filename-related settings are changed.

The Quad or Background image (not the background specified in the template) can be cropped or stretched. This option can be selected in the group-box labelled: "Background Image". When "Crop" is selected the aspect ratio of the original image will be preserved and the image will be resized and either the top or sides be cropped (trimmed) to fit the "About" image. When "Stretch" is selected the aspect ratio will be ignored and the image will be resized to fit the dimensions of the "About" image.

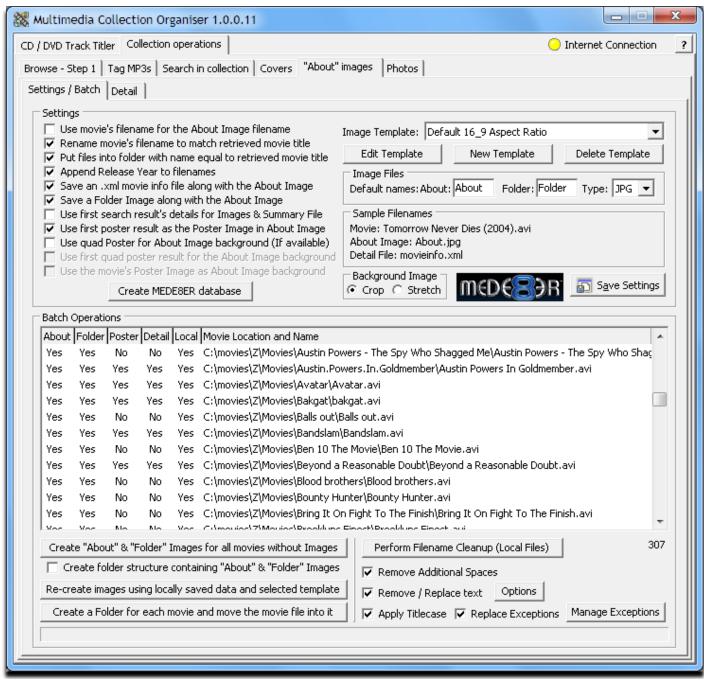

Image 21 – "About" images – Settings / Batch screen

All the settings can be saved by selecting the button labelled: "Save Settings". Please note: Some of the settings will not be effective until the settings are saved.

### MEDE8ER database

Select the button labelled "Create MEDE8ER database" to create a database file which is used by the MEDE8ER's Jukebox functionality (models X2 and above). Browse to and select a folder containing your movie collection. All the sub-folders under the selected folder will be scanned for .xml files containing movie information. The "Mede8er.db" file will be created and saved in the selected folder, ready to be used by the MEDE8ER. This feature is also available on the MEDE8ER, but it takes a lot less time to create it with this application.

## **Batch Operations**

Browse your collection or open a file containing a list of all the movies / TV Series, using the functionality provided in the "Browse – Step 1" tab. All movies and / or TV Series files need to include folder information and file extensions.

The list consists of a number of columns to easily determine the "associated file" status for each movie / TV Series: **About:** Yes or No: Indicates if an "About" image for the movie / TV Series exists (in the same folder as the movie). **Folder:** Yes or No: Indicates if a "Folder" image for the movie / TV Series exists (in the same folder as the movie).

**Poster:** Yes or No: Indicates if a locally saved poster image for the movie / TV Series exists (Application temp folder).

Detail: Yes or No: Indicates if a locally saved summary file for the movie / TV Series exists (Application temp folder).

Local: Yes or No: Indicates if the movie / TV Series exists locally or if it is on another computer.

Movie Location & Name: Location and filename of the movie / TV Series.

A number of actions can be performed in batch-mode on the files in the list:

Create "About" & "Folder" Images for all movies without Images: Batch scraping option - Select this button to create "About" images and "Folder" images (if selected in options) for all the movies / TV Series in the list. The images will be created using the currently selected template and the options as set and saved. This might take a while depending on the number of "About" images to create the speed of the internet connection and the performance of the computer on which the application is running. The action can be cancelled at any stage by selecting the same button as was used to start the process – Please note: while the process is running, the button's label is changed to "Cancel Bulk "About" & "Folder" Image creation process".

Create folder structure containing "About" & "Folder" Images: When this check-box is checked, and the button labelled: "Create "About" & "Folder" Images for all movies without Images" is selected, you will be asked to browse to a folder on the local PC where the "About" images and associated files can be saved. A folder structure will be created in the selected folder to match the folder structure of each of the files (movies / TV Series) in the list. This feature is handy when the PC or media player containing the files is not connected to the internet. A list of the movie / TV Series files on the "offline" PC or media player can be created using the functionality provided in the "Browse – Step 1" tab. This list can then be opened on another PC which is connected to the internet and "About" images can be created while this check-box is checked. All the "About" images and associated files will be save in the selected folder in the same structure as they appear on the "offline" PC or media player. Once all the "About" images and associated files were created, the folder structure, including the images and files, can be copied, transferred and pasted to the folder structure on the "offline" PC or media player.

Re-create images using locally saved data and selected template: Select this button to re-create "About" images by using the locally saved poster images and detail files. These "locally saved" files are saved in the application's temp folder on creation of the "About" image and are used when this re-creation option is selected. This feature is handy when a template was changed or another template is chosen and you want the "About" images to reflect the template changes or new template. Please note: "About" images will only be created for files (movies / TV Series) in the list, with both locally saved poster images and locally saved detail files. If one or both of the files does not exist, a new "About" image will not be created. In that case, rather select the button labelled: "Create "About" & "Folder" Images for all movies without Images". The action can be cancelled at any stage by selecting the same button as was used to start the process – Please note: while the process is running, the button's label is changed to "Cancel Recreation of images using locally saved data".

Create a Folder for each movie and move the movie file into it: Select this button to create a folder for each of the items in the list. The folder will be named exactly the same as the filename of the movie or TV Series, but without the extension. The folder will be created on the same level as the movie file and after creation of the folder the movie file will be moved into the folder, e.g. "C:\Movies\Nine Months.avi" => "C:\Movies\Nine Months\Nine Months.avi". This is not a scraping action – only a folder creation and file moving process. The action can be cancelled at any stage by selecting the same button as was used to start the process – Please note: while the process is running, the button's label is changed to "Cancel Creation of a Folder for each movie".

Perform Filename Cleanup (Local Files): Select this button to perform a cleanup action of the filename of each of the movies / TV Series in the list. Check the check-box labelled: "Remove Additional Spaces" to remove any additional spaces between words in a title. Sometimes the filename contains a name of the person who ripped or converted it, or it contains phrases like "[DVDRIP]" or "AAC". Check the check-box named "Remove / Replace text" to have all of these unwanted phrases stripped from the filenames. The remove & replace options can be changed by selecting the button labelled: "Options" next to the "Remove / Replace text" check-box. Check the check-box labelled: "Apply Titlecase" to have the first letter of each word changed to uppercase and all the remaining letters of each word changed to lowercase. Some words and especially some abbreviations require a specific case or are preferred to be in a specific case, e.g. USA and DJ. Check the check-box labelled: "Replace Exceptions" to have these exceptions replaced after Titlecase was applied. These exceptions can be set up by selecting the button labelled: "Manage Exceptions". Please note: When a cleanup is performed on filenames, those filenames will be renamed.

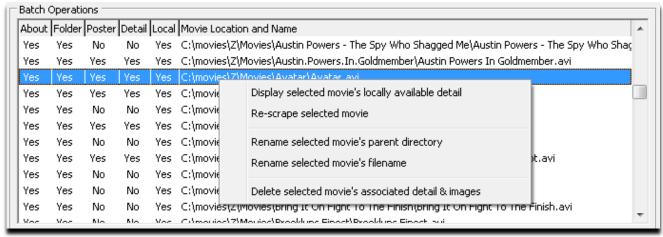

Image 22 - Right-click on the list of movies / TV Series.

Right-click on the list of movies / TV Series to display a pop-up menu with the following additional options:

Display selected movie's locally available detail: Select this option to display the locally saved detail and poster image of the selected movie / TV Series on the "Detail" tab. The detail files stored in the application's temp folder will be used to populate all the appropriate fields. If local temp files for the selected movie do not exist the "About" image and "Folder" image saved with the movie will be displayed, but none of the fields will be populated with data. To view the "About" image and "Folder" image saved with the selected movie / TV Series on the "Detail" tab one can also double-click on the movie / TV Series in the list.

**Re-scrape selected movie:** Select this option to re-scrape (re-download) all the detail and images for the selected movie / TV Series.

**Rename selected movie's parent directory:** Select this option to rename the parent directory of the selected movie / TV Series. A dialogue will be displayed and the current parent directory will be visible in the field. Replace or change the name in the field and select the "OK" button to have it changed to the new name.

**Rename selected movie's filename:** Select this option to rename the filename of the selected movie / TV Series. A dialogue will be displayed and the current filename will be visible in the field. Replace or change the filename in the field and select the "OK" button to have it changed to the new filename.

**Delete selected movie's associated detail & images:** Select this option to delete all the detail and images for the selected movie / TV Series.

#### Detail

The "Detail" page is used to display end change the detail and images for a movie or TV Series. It can also be used to search for movie / TV Series detail. (Image 23)

Search for detail for a movie or TV Series by using one of the following options:

• Enter a title or partial title into the field labelled: "Search Movie:" and select the <ENTER> key on the keyboard or select the button labelled: "Search".

OR

• Enter the IMDB ID for the movie or TV Series into the field labelled: "IMDB ID:" and select the <ENTER> key on the keyboard or select the button labelled: "Search". The IMDB ID is an ID which identifies a movie or TV Series and can be found on the IMDB website.

All the search results will be displayed in the drop-down list labelled: "Select:". If the option "Use first search result's details for Images & Summary File" is enabled (see description above) the application will use the first search result in the drop-down control and continue with the scraping process. If the option "Use first search result's details for Images & Summary File" is disabled, one of the search results from the drop-down list has to be selected before the scraping process will continue. If none of the search results are applicable, further scraping can be cancelled by selecting the "SKIP THIS MOVIE" option.

Detail for a locally saved movie or TV Series can be opened by selecting the button labelled: "Open local movie" and selecting one of the available (local) "detail" files. The detail as well as the associated images will be displayed and a poster will be created for the movie / TV Series according to the currently selected configuration. The "About" image can be saved to the movie / TV Series folder by selecting the button labelled: "Re-create Image" and selecting the location of the movie / TV Series or the location where you want to save the "About" image.

Any of the detail in the fields on the "Detail" tab can be changed and when the "About" image is re-created it will reflect the changed data. Please note: If the value for the MPAA Rating needs to be changed, another value can be entered into the field, but it needs to have the word "rated" as a prefix, e.g. if the MPAA rating displayed on the "About" image needs to be changed to 13 the following sting needs to be entered into the field: rating 13 – the word rating can be in upper-, lower- or mixed case.

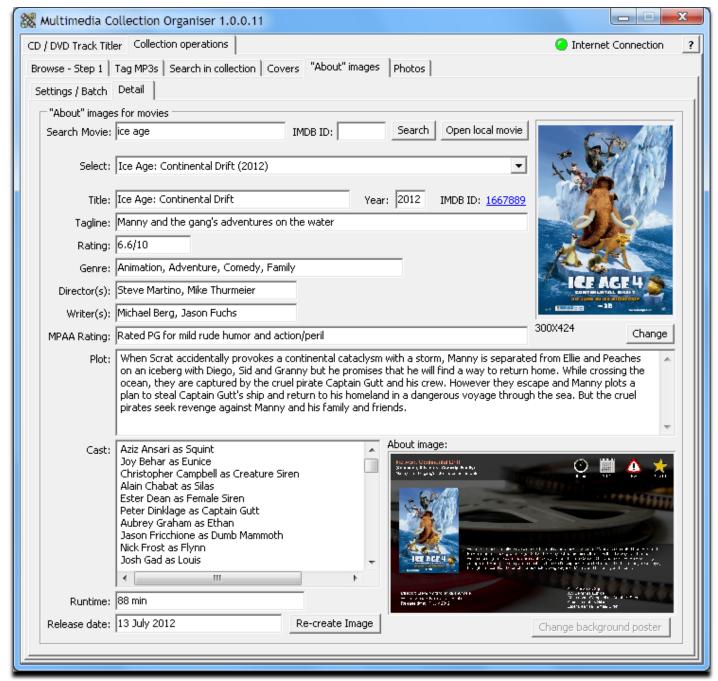

Image 23 - Detail page

Whenever an "About" image is created for a movie / TV series a copy of the summary as well as the poster- and cover images are automatically saved in the application's temp folder and can be used to re-create all the About Images for a batch of movies without having to re-scrape the content – refer to "Re-create images using locally saved data and selected template" above. This is a great feature when the template for the "About" image was modified or another template is used and all the "About" images needs to be re-created. When the "About" images are re-created the locally saved poster image and background image is used and the process does not use any internet bandwidth and because local files is used, it is much faster. Another advantage of this is, that any movie or TV series details that were previously changed, added or deleted will be reflected exactly the same as before and need not be altered again.

## **Load / Change Posters**

The poster image for the movie / TV Series can be changed by selecting the button labelled: "Change" directly below the poster image. A new window, titled "Searching for Posters" will be displayed (Image 24).

Posters images can be acquired in any of the following ways:

- Select the button labelled: "Load Poster from URL" to specify a URL to use to retrieve a poster. A dialogue will be displayed where the URL can be entered into. Once the image was successfully downloaded it will be displayed in the window. This feature is handy when the application were unable to locate any posters for the movie / TV series or you simply want to use a specific poster which were not amongst the search results.
- Select the button labelled: "Load Poster from file" to open a file dialogue. Browse to and select an image on the local computer or network. The opened image will be displayed in the window.
- Select the button labelled: "Search for Posters" to initiate a search on the internet. The download process can be cancelled at any stage by selecting the same button as was used to start the download process. Please note that the caption of the button is changed to "Cancel Search" while the download process is running. As the images are downloaded, they are displayed in the window. TIP: Cancel the download process as soon as a suitable poster image was downloaded and displayed it will save time and use less bandwidth.

The image you which to use as the poster can be selected by one of the following actions:

- Double-click on the image and select the button labelled: "Close" (As soon as an image is selected, the "Cancel" button changes to a "Close" button).
- Click on the image, select the button labelled: "Use Selected Poster" and select the button labelled: "Close". The window will close and the selected poster image will be displayed on the "Detail" page.

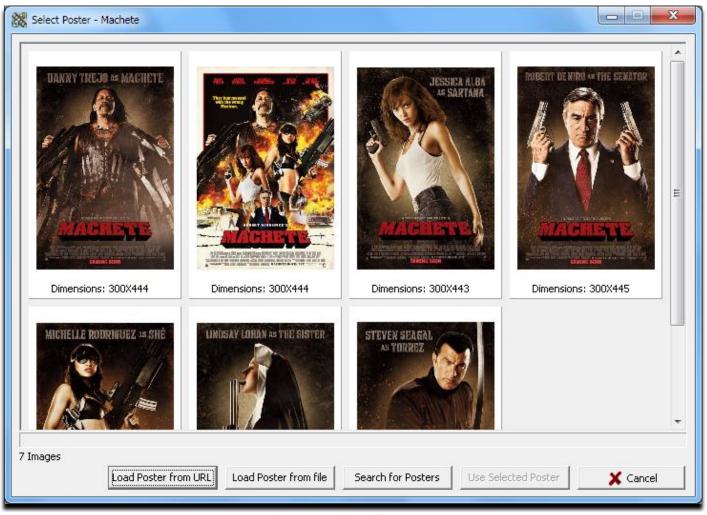

Image 24 – Load Posters

## **Load / Change Background Posters**

The background poster image for the movie / TV Series can be changed by selecting the button labelled: "Change background poster" directly below the "About" image preview. A new window, titled "Searching for Backgrounds" will be displayed (Image 25).

Background images can be acquired in any of the following ways:

- Select the button labelled: "Load Background from URL" to specify a URL to use to retrieve a background. A
  dialogue will be displayed where the URL can be entered into. Once the image was successfully downloaded
  it will be displayed in the window.
- Select the button labelled: "Load Background from file" to open a file dialogue. Browse to and select an image on the local computer or network. The opened image will be displayed in the window.
- Select the button labelled: "Load Poster Image" to open the current Poster image for the movie / TV Series. The Poster image will be displayed in the window.
- Select the button labelled: "Search for Backgrounds" to initiate a search on the internet. The download process can be cancelled at any stage by selecting the same button as was used to start the download process. Please note that the caption of the button is changed to "Cancel Search" while the download process is running. As the images are downloaded, they are displayed in the window. TIP: Cancel the download process as soon as a suitable background image was downloaded it will save time and use less bandwidth.

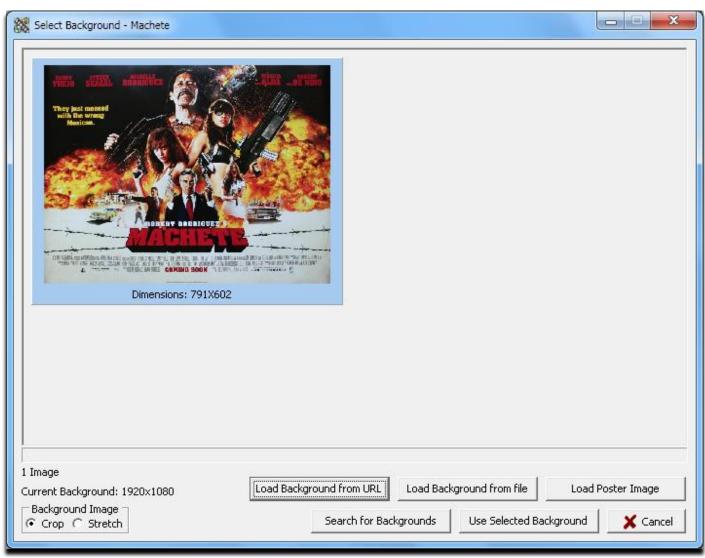

Image 25 - Load Background Posters

The dimensions next to the "Current Background" label reflects the dimensions of the "About" image based on the current template. The selected Background image will be resized to those dimensions when the "About" image is created. To have a better quality background in the "About" image it is advised that an image with larger rather than smaller dimensions is used.

The selected Background image can be cropped or stretched. This option can be selected in the group-box labelled: "Background Image" and the default can be overridden with this selection. When "Crop" is selected the aspect ratio of

the original image will be preserved and the image will be resized and either the top or sides be cropped (trimmed) to fit the "About" image. When "Stretch" is selected the aspect ratio will be ignored and the image will be resized to the same dimensions as the "About" image (current template).

Double-click any of the background images displayed in the window to view it in the computer's default image viewer. The image will be displayed having the same dimensions as the dimensions of the "About" image for the current template and the image will also be cropped or stretched according to the selected crop / stretch setting. This will enable you to clearly see what the quality of the final "About" image would look like if this background image is used.

Select the image you which to use as the background by clicking on the image and then selecting the button labelled: "Use Selected Background". Click the button labelled: "Close" to close the window.

After changing any of the detail or images for the movie / TV Series, the button labelled: "Re-create Image" needs to be selected to re-create the "About" image in order for the changes to reflect. A browse dialogue will be displayed which needs to be used to browse to the location where the "About" image will be saved – usually this location is the same as where the movie / TV Series can be found.

Once the "About" image is re-created the changed data will also be saved to the local copy (temp folder) of the detail file as well.

## "About" image templates

The "About" image templates are used to determine which detail to include, how the detail will be displayed (colours, fonts, font sizes) and where the detail will be displayed on the "About" images. The application includes 3 templates to choose from, but any and all of them can be customized as you desire and you can create an unlimited number of new templates. These templates are all stored as single plain text files and can be copied and shared with other users. The template files are saved in a sub-directory named "AboutImageTemplates" in the same folder as the application (where you have extracted and saved the file to). Each template files will have the same name as displayed in the drop-down control labelled: "Image Template:" with ".ait" (About Image Template) as the extension. Please note: The included 3 templates will not be in the "AboutImageTemplates" sub-directory, unless they were altered (using the "Edit Template" option) and saved.

The template selected in the drop-down control labelled: "Image Template" can be changed by selecting the button labelled: "Edit Template". A new window will be opened which can be used to change the detail on the template.

A new template can also be created by selecting the button labelled: "New Template". A dialogue will be displayed and a name for the new template can be entered into the field. Select the "OK" button in the dialogue to add the template to the list. This new template can now be customized by selecting the button labelled: "Edit Template" – see above. TIP: The name of a template can be changed later by renaming the file by using Windows Explorer. The template selected in the drop-down control labelled: "Image Template:" can be deleted by selecting the button labelled: "Delete Template". Please note: Once a template is deleted, it cannot be recovered or restored.

Defaults for a specific field or all the fields can be loaded by selecting the appropriate button next to the check-box labelled "Include Field". The default can be loaded at any stage during the design / edit process. The check-box labelled "Include Field" needs to be checked for each field you wish to include on the template. Start changing a template by choosing the field you which to work with, from the drop-down control labelled "Choose Field:".

### **Background**

Select Background from the drop-down control labelled "Choose Field" to change the Background properties. The aspect ratio for the Background can be changed by selecting one of the options in the group-box labelled "Aspect Ratio". The dimensions of the background image are changed according to the chosen aspect ratio:

- 4:3 768 x 576 pixels
- **16:9** 1920 x 1080 pixels
- **16:10** 1920 x 1200 pixels

A different picture can be chosen for the background or a solid colour can be selected by using the options in the group-box labelled "Image (Default)". Please note: This image or solid colour will be used if the option to use a Quad (Background) image is selected and a suitable Quad was not found.

#### Panel(s)

The idea of the Panels is to put them on a template and to put other fields on top of the Panels to improve the contrast of the fields. Select Panel(s) from the drop-down control labelled "Choose Field:" and then use the controls in the group-box labelled "Panels" to select a specific Panel to work with and to change the properties of the Panels. If the template already contains a Panel, the Panel needs to be selected from the drop-down control in the group-box labelled "Panels" or the Panel can be selected by clicking on it in the preview. If the template does not contain any

Panels, the required Panels needs to be added one-by-one by selecting the button labelled "Add" in the group-box labelled "Panels".

All the required Panels can be added one-by-one without initially changing its properties, position and size – these properties can be changed once all the required Panels have been added by selecting a Panel to work with, from the drop-down control in the group-box labelled "Panels". Any of the existing Panels can be excluded from the template by selecting the Panel from the drop-down control in the group-box labelled "Panels" and un-checking the check-box labelled "Include". A Panel can be deleted by selecting the Panel from the drop-down control in the group-box labelled "Panels" and selecting the button labelled "Delete". The style of the Panel can be changed by using one of the options from the drop-down control labelled "Style:":

- Frameless the panel does not have a border or frame
- Framed the panel does have a border or frame
- Curved corners the panel does have a border or frame and the corners are rounded

The inner colour of a Panel can be changed by selecting the button labelled "Colour" next to the "Inner Colour:" label. The opacity of a Panel can be changed by either using the slider control next to the "Opacity:" label or enter the desired opacity into the text-box next to the slider or use the thumb-buttons next to the text-box. If a style with a frame is chosen, the frame colour can be changed by selecting the button labelled "Colour" next to the "Frame Colour:" label. The width of the frame can be entered into the text-box next to the "Frame Width:" label or the thumb-buttons next to the text-box can be used. The radius of the corners of the frame (Curved Corners style selected) can be entered into the text-box next to the "Corner Radius:" label or the thumb-buttons next to the text-box can be used.

The position and dimensions of a Panel can be changed by using the controls inside the group-box labelled "Position" and the group-box labelled "Dimensions" respectively.

Please note: Any of the changes mentioned above, will only be reflected once the button labelled "Update" (inside the group-box labelled "Panels") is selected.

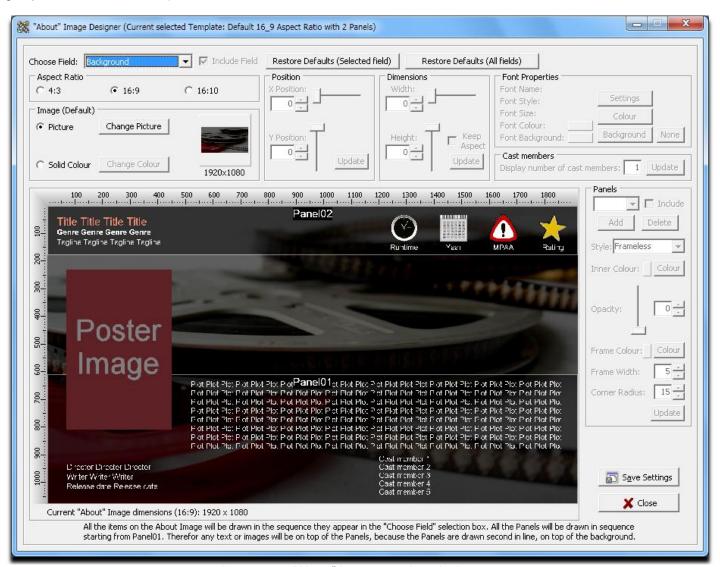

Image 26 – "About" image template designer

#### **Poster**

Select Poster from the drop-down control labelled "Choose Field" to change the position and maximum dimensions for the Poster image. The position can be changed by using the controls in the group-box labelled "Position" and the maximum dimensions can be changed by using the controls in the group-box labelled "Dimensions (Maximum)". The Poster image will be resized to fit the maximum dimensions as selected and the aspect ratio of the image will be preserved during the resize process if the check-box labelled "Keep Aspect" is checked. If the check-box labelled "Keep Aspect" is un-checked the Poster image will be stretched to fit the selected maximum dimensions.

Please note: Any of the changes mentioned above, will only be reflected once the button labelled "Update" (inside the appropriate group-box) is selected.

The Poster can be excluded from the "About" image by un-checking the check-box labelled "Include Field" next to the "Choose Field:" drop-down control.

### **Runtime Image**

Select Runtime Image from the drop-down control labelled "Choose Field" to change the position, maximum dimensions, Picture and transparency for the Runtime Image. The default Runtime Image is a picture of a clock and it symbolizes the running time of the movie / TV Series. The picture can be changed by selecting the button labelled "Change Picture" in the group-box labelled "Image". Browse to and select another image to be used for the Runtime Image. The background colour of the picture can be made transparent by selecting the background colour (or preferred transparent colour) or by moving the mouse cursor over the sample picture and clicking on the colour to be set to be transparent. If no transparency is required the button labelled "None" can be selected to clear the transparency setting.

The position of the Runtime Image can be changed by using the controls in the group-box labelled "Position" and the maximum dimensions can be changed by using the controls in the group-box labelled "Dimensions (Maximum)". The Runtime Image will be resized to fit the maximum dimensions as selected and the aspect ratio of the image will be preserved during the resize process if the check-box labelled "Keep Aspect" is checked. If the check-box labelled "Keep Aspect" is un-checked the Runtime Image will be stretched to fit the selected maximum dimensions. Please note: Any of the changes mentioned above, will only be reflected once the button labelled "Update" (inside the appropriate group-box) is selected.

The Runtime Image can be excluded from the "About" image by un-checking the check-box labelled "Include Field" next to the "Choose Field:" drop-down control.

### **Runtime Text**

Select Runtime Text from the drop-down control labelled "Choose Field" to change the Font properties for the Runtime Text field. The Font properties can be changed using the various controls in the group-box labelled "Font Properties". Select the button labelled "Settings" to change the Font, the Font Style and the Font Size. Select the button labelled "Colour" to change the colour of the Runtime Text. Select the button labelled "Background" to select the background colour for the Runtime Text. Select the button labelled "None" if the background of the Runtime Text needs to be transparent.

The Runtime Text field can be excluded from the "About" image by un-checking the check-box labelled "Include Field" next to the "Choose Field:" drop-down control.

### Year Image

Select Year Image from the drop-down control labelled "Choose Field" to change the position, maximum dimensions, Picture and transparency for the Year Image. The default Year Image is a picture of a calendar and it symbolizes the release year of the movie / TV Series. The picture can be changed by selecting the button labelled "Change Picture" in the group-box labelled "Image". Browse to and select another image to be used for the Year Image. The background colour of the picture can be made transparent by selecting the background colour (or preferred transparent colour) or by moving the mouse cursor over the sample picture and clicking on the colour to be set to be transparent. If no transparency is required the button labelled "None" can be selected to clear the transparency setting.

The position of the Year Image can be changed by using the controls in the group-box labelled "Position" and the maximum dimensions can be changed by using the controls in the group-box labelled "Dimensions (Maximum)". The Year Image will be resized to fit the maximum dimensions as selected and the aspect ratio of the image will be preserved during the resize process if the check-box labelled "Keep Aspect" is checked. If the check-box labelled "Keep Aspect" is un-checked the Year Image will be stretched to fit the selected maximum dimensions. Please note: Any of the changes mentioned above, will only be reflected once the button labelled "Update" (inside the appropriate group-box) is selected.

The Year Image can be excluded from the "About" image by un-checking the check-box labelled "Include Field" next to the "Choose Field:" drop-down control.

#### **Year Text**

Select Year Text from the drop-down control labelled "Choose Field" to change the Font properties for the Year Text field. The Font properties can be changed using the various controls in the group-box labelled "Font Properties". Select the button labelled "Settings" to change the Font, the Font Style and the Font Size. Select the button labelled "Colour" to change the colour of the Year Text. Select the button labelled "Background" to select the background colour for the Year Text. Select the button labelled "None" if the background of the Year Text needs to be transparent.

The Year Text field can be excluded from the "About" image by un-checking the check-box labelled "Include Field" next to the "Choose Field:" drop-down control.

### **MPAA Image**

Select MPAA Image from the drop-down control labelled "Choose Field" to change the position, maximum dimensions, Picture and transparency for the MPAA Image. The default MPAA Image is a picture of an exclamation mark and it symbolizes the MPAA rating (age restriction) of the movie / TV Series. The picture can be changed by selecting the button labelled "Change Picture" in the group-box labelled "Image". Browse to and select another image to be used for the MPAA Image. The background colour of the picture can be made transparent by selecting the background colour (or preferred transparent colour) or by moving the mouse cursor over the sample picture and clicking on the colour to be set to be transparent. If no transparency is required the button labelled "None" can be selected to clear the transparency setting.

The position of the MPAA Image can be changed by using the controls in the group-box labelled "Position" and the maximum dimensions can be changed by using the controls in the group-box labelled "Dimensions (Maximum)". The MPAA Image will be resized to fit the maximum dimensions as selected and the aspect ratio of the image will be preserved during the resize process if the check-box labelled "Keep Aspect" is checked. If the check-box labelled "Keep Aspect" is un-checked the MPAA Image will be stretched to fit the selected maximum dimensions. Please note: Any of the changes mentioned above, will only be reflected once the button labelled "Update" (inside the appropriate group-box) is selected.

The MPAA Image can be excluded from the "About" image by un-checking the check-box labelled "Include Field" next to the "Choose Field:" drop-down control.

#### **MPAA Text**

Select MPAA Text from the drop-down control labelled "Choose Field" to change the Font properties for the MPAA Text field. The Font properties can be changed using the various controls in the group-box labelled "Font Properties". Select the button labelled "Settings" to change the Font, the Font Style and the Font Size. Select the button labelled "Colour" to change the colour of the MPAA Text. Select the button labelled "Background" to select the background colour for the MPAA Text. Select the button labelled "None" if the background of the MPAA Text needs to be transparent.

The MPAA Text field can be excluded from the "About" image by un-checking the check-box labelled "Include Field" next to the "Choose Field:" drop-down control.

### **Rating Image**

Select Rating Image from the drop-down control labelled "Choose Field" to change the position, maximum dimensions, Picture and transparency for the Rating Image. The default Rating Image is a picture of a star and it symbolizes the user and critic rating of the movie / TV Series. The picture can be changed by selecting the button labelled "Change Picture" in the group-box labelled "Image". Browse to and select another image to be used for the Rating Image. The background colour of the picture can be made transparent by selecting the background colour (or preferred transparent colour) or by moving the mouse cursor over the sample picture and clicking on the colour to be set to be transparent. If no transparency is required the button labelled "None" can be selected to clear the transparency setting.

The position of the Rating Image can be changed by using the controls in the group-box labelled "Position" and the maximum dimensions can be changed by using the controls in the group-box labelled "Dimensions (Maximum)". The Rating Image will be resized to fit the maximum dimensions as selected and the aspect ratio of the image will be preserved during the resize process if the check-box labelled "Keep Aspect" is checked. If the check-box labelled "Keep Aspect" is un-checked the Rating Image will be stretched to fit the selected maximum dimensions. Please note: Any of the changes mentioned above, will only be reflected once the button labelled "Update" (inside the appropriate group-box) is selected.

The Rating Image can be excluded from the "About" image by un-checking the check-box labelled "Include Field" next to the "Choose Field:" drop-down control.

#### **Rating Text**

Select Rating Text from the drop-down control labelled "Choose Field" to change the Font properties for the Rating Text field. The Font properties can be changed using the various controls in the group-box labelled "Font Properties". Select the button labelled "Settings" to change the Font, the Font Style and the Font Size. Select the button labelled "Colour" to change the colour of the Rating Text. Select the button labelled "Background" to select the background colour for the Rating Text. Select the button labelled "None" if the background of the Rating Text needs to be transparent.

The Rating Text field can be excluded from the "About" image by un-checking the check-box labelled "Include Field" next to the "Choose Field:" drop-down control.

#### **Title**

Select Title from the drop-down control labelled "Choose Field" to change the position and Font properties for the Title field. The Font properties can be changed using the various controls in the group-box labelled "Font Properties". Select the button labelled "Settings" to change the Font, the Font Style and the Font Size. Select the button labelled "Colour" to change the colour of the Title text. Select the button labelled "Background" to select the background colour for the Title text. Select the button labelled "None" if the background of the Title text needs to be transparent.

The position of the Title field can be changed by using the controls in the group-box labelled "Position". Please note: The changes will only be reflected once the button labelled "Update" is selected.

The Title field can be excluded from the "About" image by un-checking the check-box labelled "Include Field" next to the "Choose Field:" drop-down control.

#### Genre

Select Genre from the drop-down control labelled "Choose Field" to change the position and Font properties for the Genre field. The Font properties can be changed using the various controls in the group-box labelled "Font Properties". Select the button labelled "Settings" to change the Font, the Font Style and the Font Size. Select the button labelled "Colour" to change the colour of the Genre text. Select the button labelled "Background" to select the background colour for the Genre text. Select the button labelled "None" if the background of the Genre text needs to be transparent.

The position of the Genre field can be changed by using the controls in the group-box labelled "Position". Please note: The changes will only be reflected once the button labelled "Update" is selected.

The Genre field can be excluded from the "About" image by un-checking the check-box labelled "Include Field" next to the "Choose Field:" drop-down control.

## **Tagline**

Select Tagline from the drop-down control labelled "Choose Field" to change the position and Font properties for the Tagline field. The Font properties can be changed using the various controls in the group-box labelled "Font Properties". Select the button labelled "Settings" to change the Font, the Font Style and the Font Size. Select the button labelled "Colour" to change the colour of the Tagline text. Select the button labelled "Background" to select the background colour for the Tagline text. Select the button labelled "None" if the background of the Tagline text needs to be transparent.

The position of the Tagline field can be changed by using the controls in the group-box labelled "Position". Please note: The changes will only be reflected once the button labelled "Update" is selected.

The Tagline field can be excluded from the "About" image by un-checking the check-box labelled "Include Field" next to the "Choose Field:" drop-down control.

#### Plot

Select Plot from the drop-down control labelled "Choose Field" to change the position, dimensions and Font properties for the Plot field. The Font properties can be changed using the various controls in the group-box labelled "Font Properties". Select the button labelled "Settings" to change the Font, the Font Style and the Font Size. Select the button labelled "Colour" to change the colour of the Plot text. Select the button labelled "Background" to select the background colour for the Plot text. Select the button labelled "None" if the background of the Plot text needs to be transparent.

The position can be changed by using the controls in the group-box labelled "Position" and the dimensions can be changed by using the controls in the group-box labelled "Dimensions". Please note: The changes will only be reflected once the button labelled "Update" is selected.

The Plot field can be excluded from the "About" image by un-checking the check-box labelled "Include Field" next to the "Choose Field:" drop-down control.

#### Cast

Select Cast from the drop-down control labelled "Choose Field" to change the position, Font properties and number of Cast Members to display for the Cast field. The Font properties can be changed using the various controls in the group-box labelled "Font Properties". Select the button labelled "Settings" to change the Font, the Font Style and the Font Size. Select the button labelled "Colour" to change the colour of the Cast text. Select the button labelled "Background" to select the background colour for the Cast text. Select the button labelled "None" if the background of the Cast text needs to be transparent. The number of Cast Members to display on the "About" image can be entered into the text-box in the group-box labelled "Cast members". Select the button labelled "Update" to reflect any changes.

The position of the Cast field can be changed by using the controls in the group-box labelled "Position". Please note: The changes will only be reflected once the button labelled "Update" is selected.

The Cast field can be excluded from the "About" image by un-checking the check-box labelled "Include Field" next to the "Choose Field:" drop-down control.

#### **Director**

Select Director from the drop-down control labelled "Choose Field" to change the position and Font properties for the Director field. The Font properties can be changed using the various controls in the group-box labelled "Font Properties". Select the button labelled "Settings" to change the Font, the Font Style and the Font Size. Select the button labelled "Colour" to change the colour of the Director text. Select the button labelled "Background" to select the background colour for the Director text. Select the button labelled "None" if the background of the Director text needs to be transparent.

The position of the Director field can be changed by using the controls in the group-box labelled "Position". Please note: The changes will only be reflected once the button labelled "Update" is selected.

The Director field can be excluded from the "About" image by un-checking the check-box labelled "Include Field" next to the "Choose Field:" drop-down control.

#### Writer

Select Writer from the drop-down control labelled "Choose Field" to change the position and Font properties for the Writer field. The Font properties can be changed using the various controls in the group-box labelled "Font Properties". Select the button labelled "Settings" to change the Font, the Font Style and the Font Size. Select the button labelled "Colour" to change the colour of the Writer text. Select the button labelled "Background" to select the background colour for the Writer text. Select the button labelled "None" if the background of the Writer text needs to be transparent.

The position of the Writer field can be changed by using the controls in the group-box labelled "Position". Please note: The changes will only be reflected once the button labelled "Update" is selected.

The Writer field can be excluded from the "About" image by un-checking the check-box labelled "Include Field" next to the "Choose Field:" drop-down control.

#### **Release Date**

Select Release Date from the drop-down control labelled "Choose Field" to change the position and Font properties for the Release Date field. The Font properties can be changed using the various controls in the group-box labelled "Font Properties". Select the button labelled "Settings" to change the Font, the Font Style and the Font Size. Select the button labelled "Colour" to change the colour of the Release Date text. Select the button labelled "Background" to select the background colour for the Release Date text. Select the button labelled "None" if the background of the Release Date text needs to be transparent.

The position of the Release Date field can be changed by using the controls in the group-box labelled "Position". Please note: The changes will only be reflected once the button labelled "Update" is selected.

The Release Date field can be excluded from the "About" image by un-checking the check-box labelled "Include Field" next to the "Choose Field:" drop-down control.

The changes to the template can be saved by selecting the button labelled "Save Settings". It is strongly advised that you frequently save your changes.

Close the editor by selecting the button labelled "Close".

## **Photos**

The functionality on the "Photos" tab is designed to manage and perform various tasks with photos, including:

- Rename in Sequence
- Change Filename Case
- Resize / Create Thumbnails

Start by making use of the functionality on the "Browse – Step 1" page to prepare the list of photos to work with.

## Rename in Sequence

If you have deleted or moved some photos which were copied from your digital camera, there will be missing photos in the sequence of the remaining photos. This "rename in sequence" feature will rename these photos into sequence in order to have a set of sequenced photos without any "missing" photos in-between.

Configure the format of the filenames of the renamed photos. Enter the prefix / first part of the filenames into the "Default Name:" field. Enter the file extension into the "Default Extension:" field. Enter the number of the first photo's filename in the new sequence. If the sequence number needs to be padded with zeros, check the check-box labelled "add leading zeros". If the new filenames must be in uppercase, check the check-box labelled "Force Uppercase". As these options are changed, the example of the new filename will be updated accordingly. You can now choose if you want to order the photos alphabetically according to their original filenames ("Name" option) or in date order ("Date" option). If you have selected the "Date" option, the files will be ordered by the "Date Picture Taken" field in the metadata of the photo (if it exits) or otherwise the file date of the photos will be used. Check the check-box labelled "Back-up originals" if you want to keep a backup of the original photos — a "backup" folder, named "Backup", will be created in the same folder as where the photo (to be renamed) is found and a copy of the photo (to be renamed) will be made and saved in this "backup" folder, before the actual photo is renamed. Select the button labelled "Start Renaming" to start the renaming process. Please note: While the renaming process, if needed.

TIP: The prefix / first part of the new filename(s) do not have to be the same as the prefix / first part of the original photo's filename(s) – you can for instance use something like "John and Amanda's Wedding Photos" for the prefix. Any of the following characters entered into the prefix field are illegal and will be removed: \/: \*?" <> |

This functionality is not exclusively for renaming sequenced photos only – any file type can be renamed in sequence – just ensure that the file extension specified in the "Default Extension" field matches the file extension of the files to be renamed, unless you want to change the file extensions on purpose e.g. from ".log" to ".txt." Please note: This functionality only renames the filenames of files - if you specify a different "Default Extension" to that of the original file, the file will not be changed in any way, only its filename (and file extension) will be changed. The selected batch of files will all have the same extension after they have been renamed and therefor you should not mix different file types into one batch when renaming files, unless this is required e.g. rename ".log", ".ini" and ".txt" files all to ".txt".

### **Change Filename Case**

If you need to change the case of the filenames of photos (or any other files) to either uppercase or lowercase, you can choose the preferred case option in the "Change Filename Case" group-box. You also have the options to choose if the Case of both the Filename and the Extension must be changed, if the current Case of the Extension must be ignored and the Case of the Filename only be changed or if the Case of only the Extension must be changed. Choose your preferred options and then select the button labelled "Update Case" to change the case of the photos (files). Please note: While the case changing process is running, the button's label is changed to "Stop Changing". Select the "Stop Changing" button to stop the process, if needed.

#### Resize / Create Thumbnails

The Resize / Create Thumbnails feature can be used to resize photos in JPEG format or to create Thumbnail images. Non-JPEG type files in the list will be ignored. Use the options on the left in the group-box labelled "New Dimensions" to choose if the resized image dimensions are specified as a percentage of the dimensions of the original image or if the maximum width and height (in pixels) are specified. To preserve the original image's aspect ratio, ensure that the check-box labelled "Maintain original aspect ratio" is checked. Specify the size of the resized image as a percentage of the original or the maximum width and height, depending on the option chosen on the left. The value in the field labelled "JPEG Quality:" determines the quality and file size of the resized image. A value of 100 will result in an image with the best possible quality and also the biggest file size, where a value of 0 will result in a file with very poor quality and a small file size. Usually a value of between 80 and 90 results in a good quality image with an acceptable file size.

Select the button labelled "Resize Photos" to start the resizing process. If the check-box labelled "Back-up originals" is checked, a "backup" folder, named "Backup", will be created in the same folder as where the photo (to be resized) is found and a copy of the photo will be made and saved in this "backup" folder, before the photo is resized. Please note: While the resizing process is running, the button's label is changed to "Stop Resizing". Select the "Stop Resizing" button to stop the process, if needed.

For thumbnail creation the same Dimension options are used as for Resizing. If you want to add some text in front of or to the end of the filenames of the created thumbnails, you can select the option "Add text to thumb filenames, enter some text and choose if it needs to be added before or after the filename of the thumbnail. You can also choose to place the thumbnails in a sub-folder by selecting the "Place thumbnails in sub-folder" check-box and by entering a name for the sub-folder. Select the button labelled "Create Thumbnails" to start the thumbnail creation process.

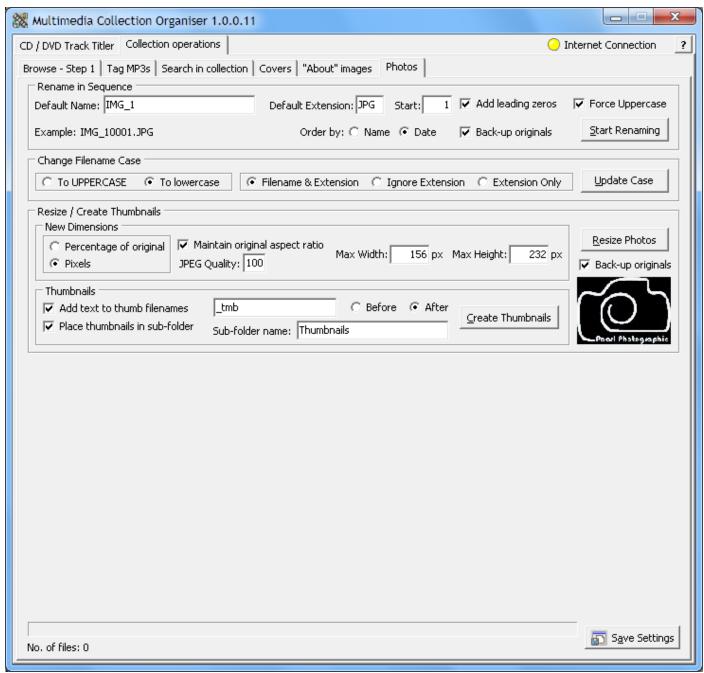

Image 27 - Photos

## Appendix A – Quick start guide for "About" Image creation

(Each movie file already saved in its own folder)

This guide is aimed at MEDE8ER users who want to create "About" images (also called coversheets) for their movie and TV series collection. This guide gives step-by-step instructions how to configure and use the application to perform bulk "About" image creation. Please refer to other sections in this help file for more information regarding the configuration, options and features of this application.

Ensure that your file and folder structure is correct – visit the <u>MEDE8ER Forum</u> or refer to the <u>MEDE8ER</u> user manual for more information. The application will be configured not to rename the movie files and folder. Each movie's created images and .xml file will be saved in the same folder as where the movie file is found.

- 1. Open the "Multimedia Collection Organiser" application from its saved location (Do not open it from inside the downloaded zip archive, because when this application is used it needs to store configuration settings & temp files etc. and that would not be possible to achieve when it is running directly from the zip archive. Please extract the MMCOrg.exe file from the zip archive to your PC and then run / open the MMCOrg.exe file.)
- 2. Select the Collection Operations page (tab) at the top.
- 3. Select the "About" images page (tab) (second row from the top).
- 4. Change the settings to match the screenshot below.
- 5. Select the "Save Settings" button. This configuration is now saved for future use.

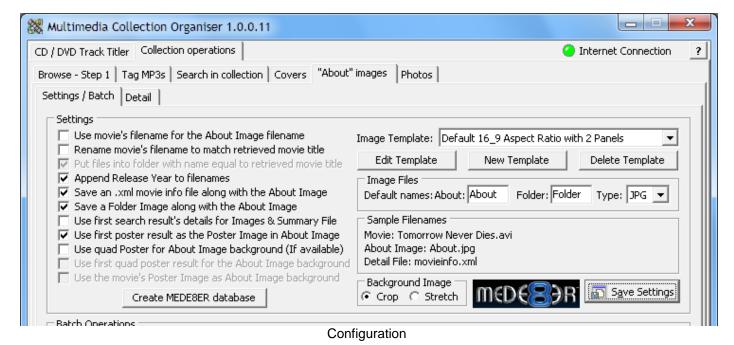

- 6. Select the **Browse Step 1** page (tab) (left, second row from top). This is where you would start, each time you want to create "About" & "Folder" images and .xml files for movies added to your collection.
- 7. Select and/or add the "File Type(s)" you which to search for. (Last used types and selection will be remembered)
- 8. Ensure that the options left of the "Browse for Files" button matches the screenshot below. (Last used settings will be remembered)

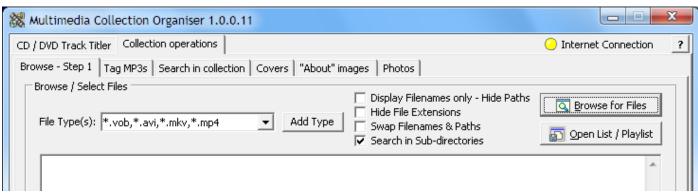

Browse page - set options

- 9. Select the "Browse for Files" button and browse to the parent folder containing the movies / TV series.
- 10. Select the "OK" button in the dialogue.

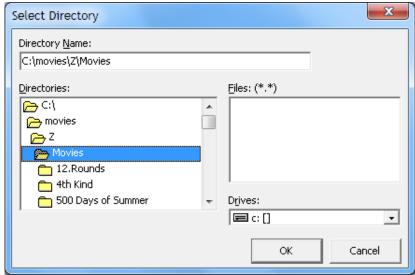

Choose parent folder containing the movies / TV series.

11. The application will search for all the files matching the search criteria and then display the list.

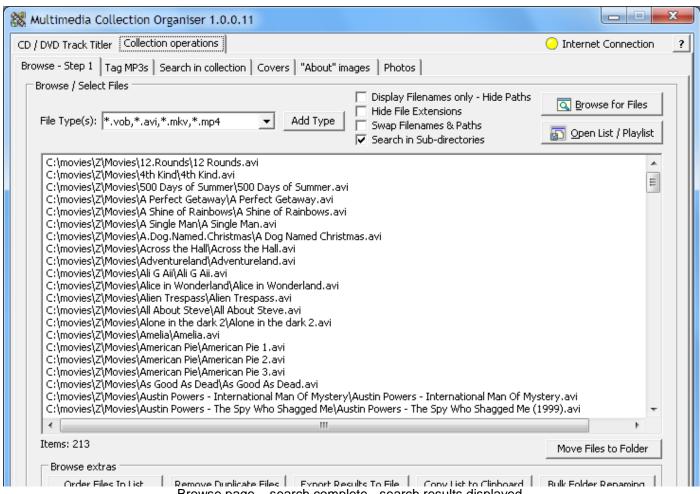

Browse page - search complete - search results displayed

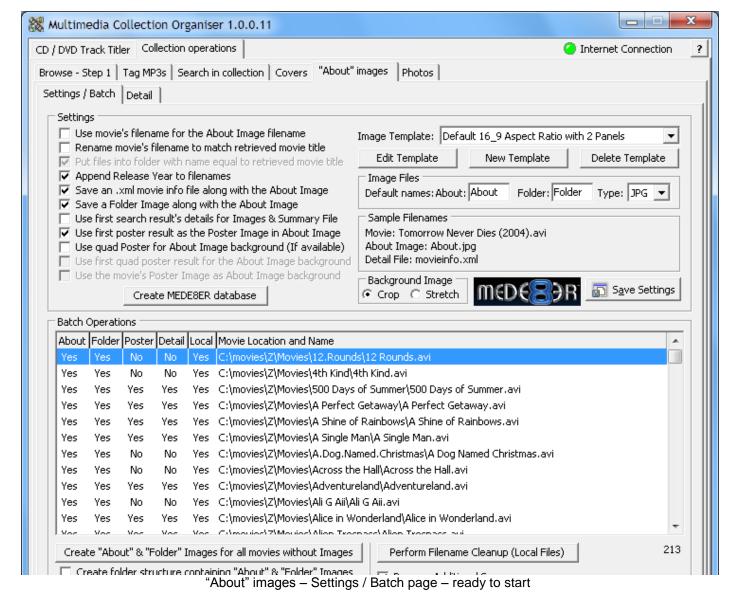

- 12. Select the "About" images page (tab) (second row from the top).
- 13. Select the "Create "About" & "Folder" Images for all movies without Images" button to start the scraping process. Please note: If you are not connected to the internet the option will be unavailable (greyed-out).

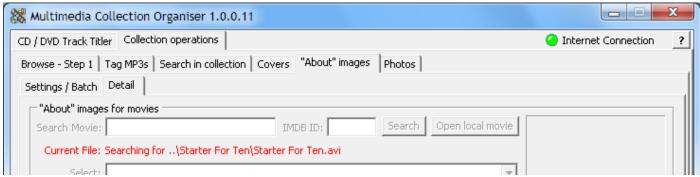

Searching for possible matches...

- 14. The "title search" for the first movie in the list (without "About" & "Folder" images) will start.
- 15. Once the search is complete, the **Select** drop-down control will become available.
- 16. Click inside the drop-down control and choose the correct movie from the list. If none are applicable, choose "SKIP THIS MOVIE" or choose "CANCEL BULK ACTION" to cancel the bulk scraping action. Once the detail for the "current movie" was scraped, the "About" & "Folder" images as well as the .xml file will be created and the "title search" for the next movie file in the list will automatically start.
- 17. Once all (movie) files were processed, or the bulk action was cancelled, a summary report containing all the errors (and suggestions to resolve them) will be displayed. Follow the suggestions and repeat steps 13 to 17 until images and .xml files for all the movies are created.
- 18. That's it the "About" & "Folder" images and .xml files should be inside the movie folders.

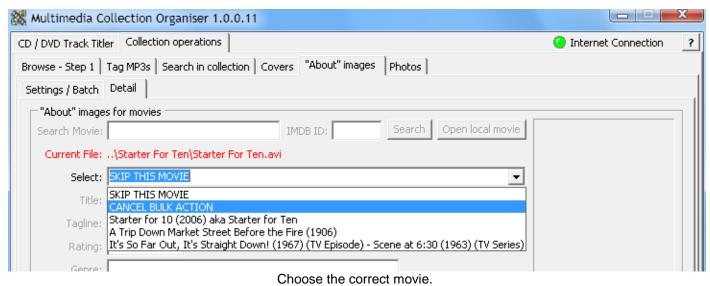

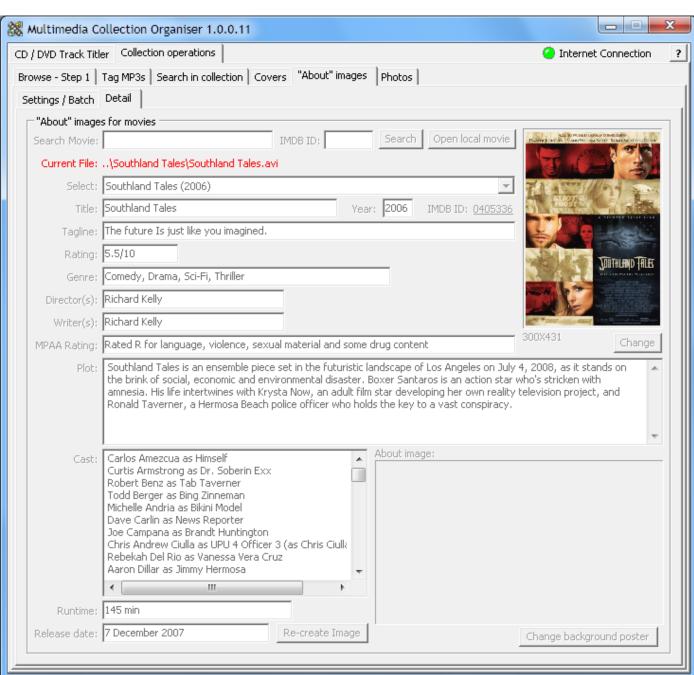

Movie detail scraped, moments before the creation of the "About" image and .xml file...

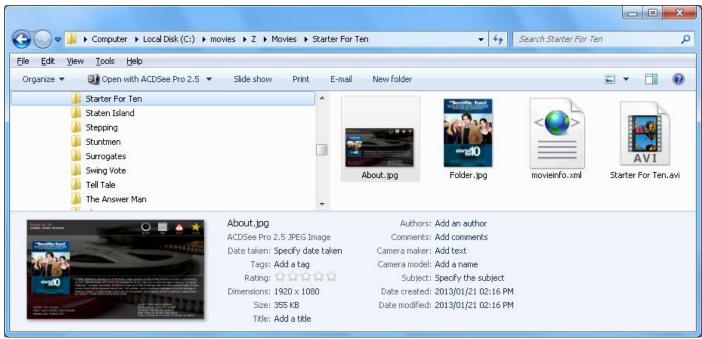

Folder & file layout of files – one movie folder selected.

# Appendix B - Quick start guide for "About" Image creation

(All movie files saved in one and the same folder)

This guide is aimed at MEDE8ER users who want to create "About" images (also called coversheets) for their movie and TV series collection. This guide gives step-by-step instructions how to configure and use the application to perform bulk "About" image creation. Please refer to other sections in this help file for more information regarding the configuration, options and features of this application.

In this guide, all the movie files must be in the same folder, the application will be configured to create a folder for each movie. The name of the folder will be the same as the title selected from the movie search results drop-down control (title as found on <a href="www.imdb.com">www.imdb.com</a>). The movie file will also be renamed to match the folder name and moved into the created folder. The movie's release year will also be appended to the movie's renamed filename. The created images and .xml file will be saved in the movie's folder.

- 1. Open the "Multimedia Collection Organiser" application from its saved location (Do not open it from inside the downloaded zip archive, because when this application is used it needs to store configuration settings & temp files etc. and that would not be possible to achieve when it is running directly from the zip archive. Please extract the MMCOrg.exe file from the zip archive to your PC and then run / open the MMCOrg.exe file.)
- 2. Select the Collection Operations page (tab) at the top.
- 3. Select the "About" images page (tab) (second row from the top).
- 4. Change the settings to match the screenshot below.
- 5. Select the "Save Settings" button. This configuration is now saved for future use.

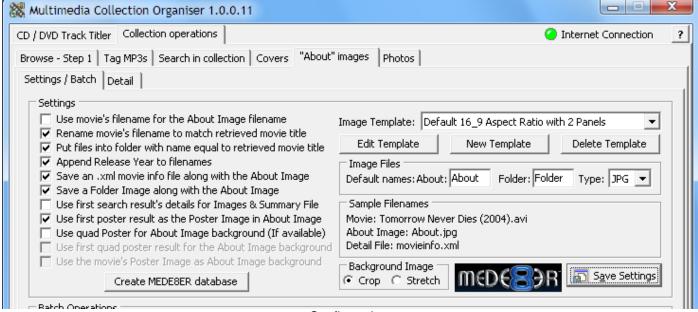

Configuration

- 6. Select the **Browse Step 1** page (tab) (left, second row from top). This is where you would start, each time you want to create "About" & "Folder" images and .xml files for movies added to your collection.
- 7. Select and/or add the "File Type(s)" you which to search for. (Last used types and selection will be remembered)
- 8. Ensure that the options left of the "Browse for Files" button matches the screenshot below. (Last used settings will be remembered)

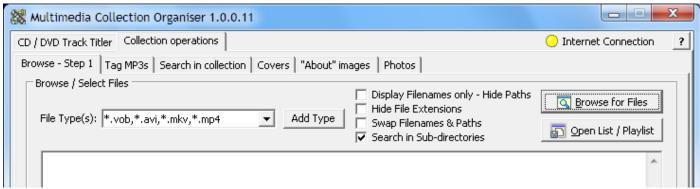

- 9. Select the "Browse for Files" button and browse to the folder containing the movies / TV series.
- 10. Select the "OK" button in the dialogue.

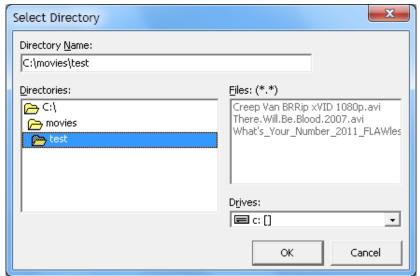

Choose parent folder containing the movies / TV series.

11. The application will search for all the files matching the search criteria and then display the list.

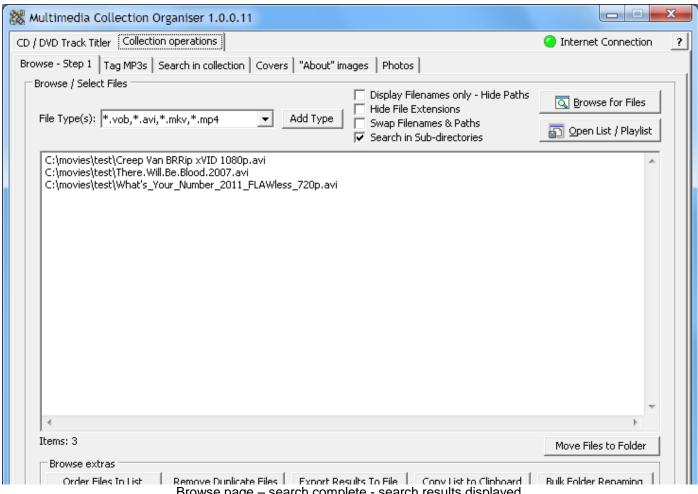

Browse page - search complete - search results displayed

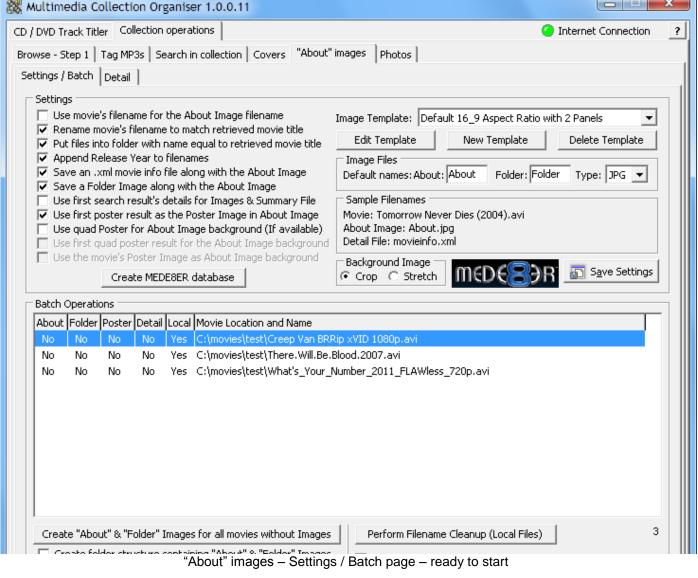

- 12. Select the "About" images page (tab) (second row from the top).
- 13. Select the "Create "About" & "Folder" Images for all movies without Images" button to start the scraping process. Please note: If you are not connected to the internet the option will be unavailable (greyed-out).

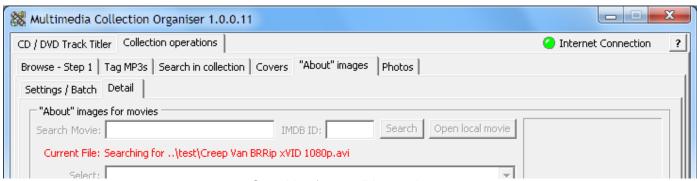

Searching for possible matches...

- 14. The "title search" for the first movie in the list (without "About" & "Folder" images) will start.
- 15. Once the search is complete, the **Select** drop-down control will become available.
- 16. Click inside the drop-down control and choose the correct movie from the list. If none are applicable, choose "SKIP THIS MOVIE" or choose "CANCEL BULK ACTION" to cancel the bulk scraping action. Once the detail for the "current movie" was scraped, the "About" & "Folder" images as well as the .xml file will be created and the "title search" for the next movie file in the list will automatically start.
- 17. Once all (movie) files were processed, or the bulk action was cancelled, a summary report containing all the errors (and suggestions to resolve them) will be displayed. Follow the suggestions and repeat steps 13 to 17 until images and .xml files for all the movies are created.
- 18. That's it the "About" & "Folder" images and .xml files should be inside the created movie folders.

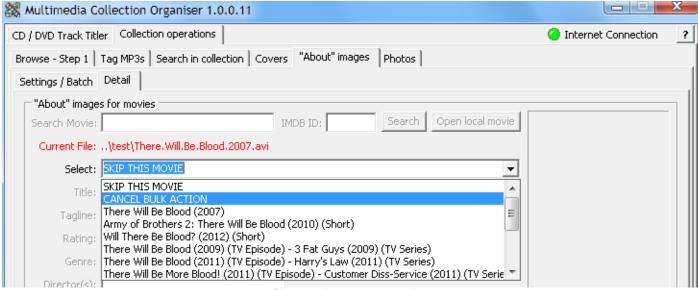

Choose the correct movie.

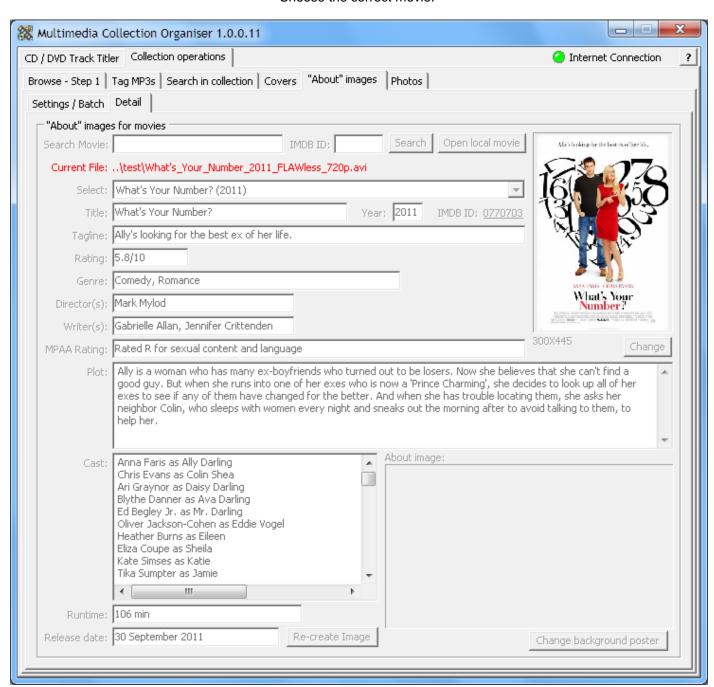

Movie detail scraped, moments before the creation of the "About" image and .xml file...

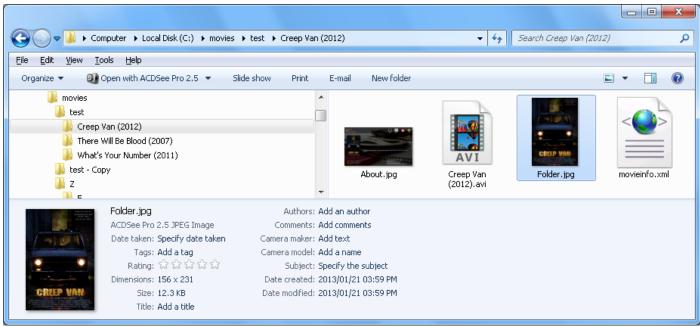

Folder & file layout of files – one movie folder selected.